**ΜΗΧΑΝΟΓΡΑΦΙΚΟ ΣΥΣΤΗΜΑ ΜΙΣΘΟΔΟΣΙΑΣ**

**ΕΚΠΑΙΔΕΥΤΗΡΙΩΝ**

# **EasyPay**

## **για Windows**

# Εγχειρίδιο Χρήσης

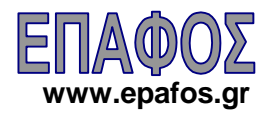

#### (c) EΠΑΦΟΣ ΕΠΕ

ΑΘΗΝΑ Σεπτέμβριος 2002 / 2<sup>η</sup> Έκδοση Απαγορεύεται η αντιγραφή του παρόντος εγχειριδίου χωρίς την έγγραφη άδεια της ΕΠΑΦΟΣ ΕΠΕ

# Περιεχόμενα

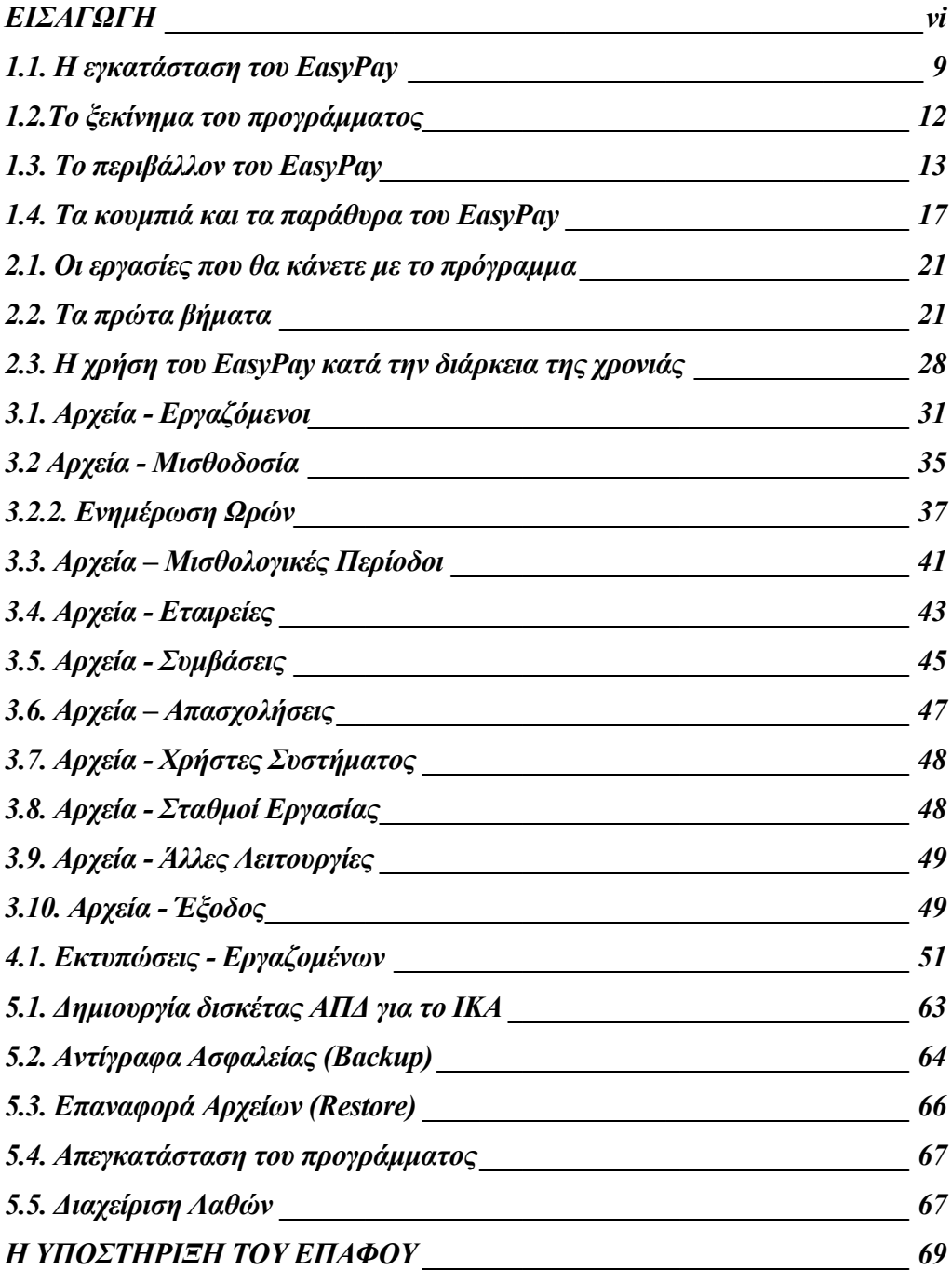

#### <span id="page-5-0"></span>**ΕΙΣΑΓΩΓΗ**

Το Πρόγραμμα **EasyPay** αποτελεί ένα ολοκληρωμένο σύστημα μισθοδοσίας, ειδικά σχεδιασμένο για τα Φροντιστήρια Ξένων Γλωσσών & Μέσης Εκπαίδευσης. Καλύπτει όλες τις κατηγορίες υπαλλήλων, είναι πλήρως παραμετρικό και απόλυτα εναρμονισμένο με τη νομοθεσία που ισχύει σήμερα.

Το **EasyPay** υπερβαίνει κατά πολύ τα όρια ενός απλού διεκπεραιωτικού συστήματος μισθοδοσίας, αφού διαχειρίζεται με τον καλύτερο και ασφαλέστερο τρόπο τα οικονομικά δεδομένα της επιχείρησής σας.

Το εγχειρίδιο που έχετε στα χέρια σας έχει σκοπό να σας διευκολύνει στο χειρισμό και να σας βοηθήσει ώστε να αξιοποιήσετε με τον καλύτερο δυνατό τρόπο τα μοναδικά πλεονεκτήματα του προγράμματος. Δίνονται παραδείγματα και "σενάρια" αναφορικά με το πώς πρέπει να οργανώσετε το πρόγραμμα και να το προσαρμόσετε ακριβώς στις δικές σας ανάγκες.

Ο ΕΠΑΦΟΣ σας ευχαριστεί για την επιλογή του **EasyPay** και παραμένει στη διάθεσή σας για οποιαδήποτε διευκρίνιση ή απορία έχετε. Τέλος, με ενδιαφέρον θα ακούσουμε τις παρατηρήσεις σας για τυχόν βελτιώσεις που χρειάζεται το πρόγραμμα, έτσι ώστε να τις συμπεριλάβουμε σε επόμενη έκδοσή του.

**ΕΠΑΦΟΣ ΕΠΕ** *Τμήμα Ανάπτυξης & Σχεδιασμού*

# Κεφάλαιο 1

### <span id="page-8-0"></span>H εγκατάσταση

*Στο κεφάλαιο αυτό περιγράφεται η διαδικασία της εγκατάστασης του προγράμματος και παρουσιάζονται οι βασικές αρχές λειτουργίας του.*

Το **EasyPay** απαιτεί για τη λειτουργία του έναν προσωπικό υπολογιστή με λειτουργικό σύστημα Windows 98b ή Μεταγενέστερο. O ελεύθερος χώρος του δίσκου τη στιγμή της εγκατάστασης πρέπει να είναι περίπου 18 Mbytes.

#### 1.1. Η εγκατάσταση του **EasyPay**

Το πρόγραμμα βρίσκεται στο CDROM μέσα στο φάκελο συσκευασίας του και θα πρέπει να μεταφερθεί στο σκληρό δίσκο του υπολογιστή. Τη διαδικασία αυτή διεκπεραιώνει το πρόγραμμα εγκατάστασης SETUP το οποίο θα κάνει αυτόματα τις απαραίτητες αντιγραφές.

#### **Εγκατάσταση :**

- Τοποθετήστε το CD στη μονάδα CD-ROM του υπολογιστή σας
- Κάντε διπλό κλικ στο εικονίδιο *Ο Υπολογιστής μου* (*My Computer*)
- Κάντε διπλό κλικ στο εικονίδιο της μονάδας του CD-ROM (Συνήθως είναι η D:)
- Ανοίξτε με διπλό κλικ το φάκελο **EasyPay**
- Εντοπίστε τη γραμμή ή το εικονίδιο με το όνομα *setup* ή **κα**θ Setup.exe και κάντε διπλό κλικ επάνω του

Εναλλακτικός τρόπος για την εγκατάσταση είναι:

Από το κουμπί *ΕΝΑΡΞΗ* ενεργοποιήστε τη λειτουργία *ΕΚΤΕΛΕΣΗ* και πληκτρολογήστε στο διάλογο που εμφανίζεται:

 D:\EasyPay\Setup και πατήστε το πλήκτρο *ENTER* ή το κουμπί *ΟΚ* ↑ (Η μονάδα του CD-ROM στο δικό μας παράδειγμα είναι η D:)

Αν κατά τη διάρκεια του SETUP εμφανιστεί η παρακάτω οθόνη κάντε κλικ στο κουμπί ΟΚ.

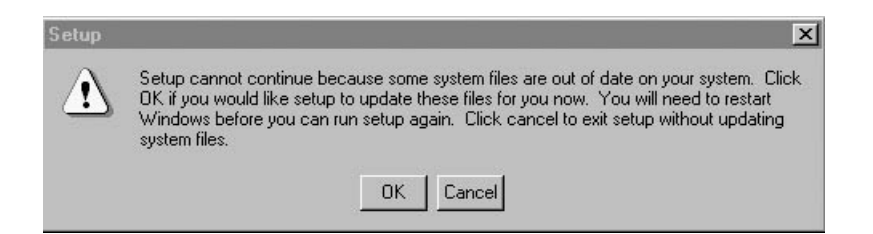

Στη συνέχεια θα εμφανιστεί η επόμενη οθόνη, στην οποία θα κάνετε κλικ στο κουμπί Yes.

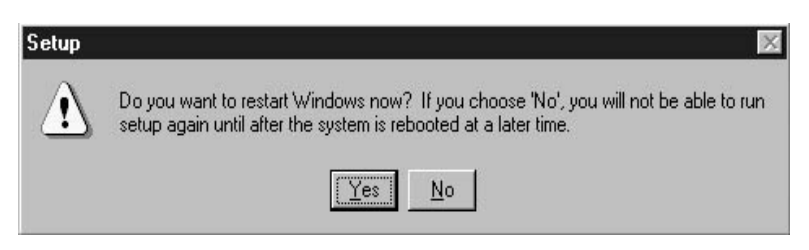

Μετά την επανεκκίνηση του υπολογιστή σας **ξεκινήστε ξανά από την αρχή** την εγκατάσταση του **EasyPay**.

Μετά το τέλος της εγκατάστασης θα πρέπει να τερματίσετε το υπολογιστή από την επιλογή *Έναρξη*→*Τερματισμός*→*Τερματισμός της λειτουργίας του υπολογιστή.*

Αν το Hasp είναι παράλληλο αφαιρέστε το καλώδιο του εκτυπωτή, τοποθετήστε το Hasp στην παράλληλη θύρα (θέση εκτυπωτή) και συνδέστε το καλώδιο του εκτυπωτή στο Hasp.

Αν το Hasp είναι USB, τοποθετήστε το Hasp στην μία εκ των δύο θυρών USB που διαθέτει ο Υπολογιστής σας.

Η εγκατάσταση του **EasyPay** ολοκληρώθηκε. Το πρόγραμμα βρίσκεται στο φάκελο (folder) **EasyPay4W** στο κεντρικό επίπεδο του σκληρού σας δίσκου. Μέσα σ' αυτόν έχει μεταφερθεί οτιδήποτε χρειάζεται για τη λειτουργία του **EasyPay**.

Το πρόγραμμα δεν απαιτεί καμία πρόσθετη, χειροκίνητη ρύθμιση από το χρήστη, συνεπώς είστε έτοιμοι να το τρέξετε από το menu:

*ΕΝΑΡΞΗ* → *ΠΡΟΓΡΑΜΜΑΤΑ* → *ΕΠΑΦΟΣ* → *EasyPay*

(κάτω από την ομάδα προγραμμάτων *ΕΠΑΦΟΣ* πιθανόν να υπάρχουν και άλλα προγράμματα της εταιρίας μας).

#### **Εγκατάσταση σε περιβάλλον δικτύου:**

*Το πρόγραμμα EasyPay υποστηρίζει την λειτουργία και σε περιβάλλον δικτύου (server - client). Για να επιτευχθεί είναι αναγκαίο να πραγματοποιηθεί η παρακάτω σειρά ενεργειών:*

• Εγκαταστήστε το **EasyPay** στο κεντρικό εξυπηρετητή (server) ή στο υπολογιστή που θα παίξει το ρόλο του server

Είναι ανάγκη να τονίσουμε ότι ο σκληρός δίσκος του server θα πρέπει να είναι κοινόχρηστος και να έχουν πλήρη δικαιώματα ανάγνωσης και εγγραφής όλοι οι σταθμοί που θα λειτουργούν το πρόγραμμα. *Σε περίπτωση που ο σκληρός δίσκος του* *server δεν είναι κοινόχρηστος, εκτελούμε την ακόλουθη διαδικασία:*

*Από την Επιφάνεια Εργασίας κάνουμε διπλό κλικ στο εικονίδιο Ο Υπολογιστής μου (ή My Computer εάν έχουμε εγκαταστήσει την Αγγλική έκδοση των Windows). Στην συνέχεια κάνουμε δεξί κλικ στο εικονίδιο του σκληρού δίσκου, και κάνουμε αριστερό κλικ στην επιλογή Κοινή Χρήση. Από την επιλογή Προσθήκη επιλέγουμε τον σταθμό εργασίας που επιθυμούμε να αποκτήσει πρόσβαση.*

• Εγκαταστήστε το **EasyPay** σε κάθε σταθμό του δικτύου

Τέλος θα πρέπει από κάθε σταθμό του δικτύου να κάνετε εντοπισμό της αρχικής βάσης δεδομένων.

Η επιλογή αυτή ενεργοποιείται από: *Έναρξη*→*Προγράμματα*→*Έπαφος*→ *EasyPay Συντήρηση Βάσης Δεδομένων*

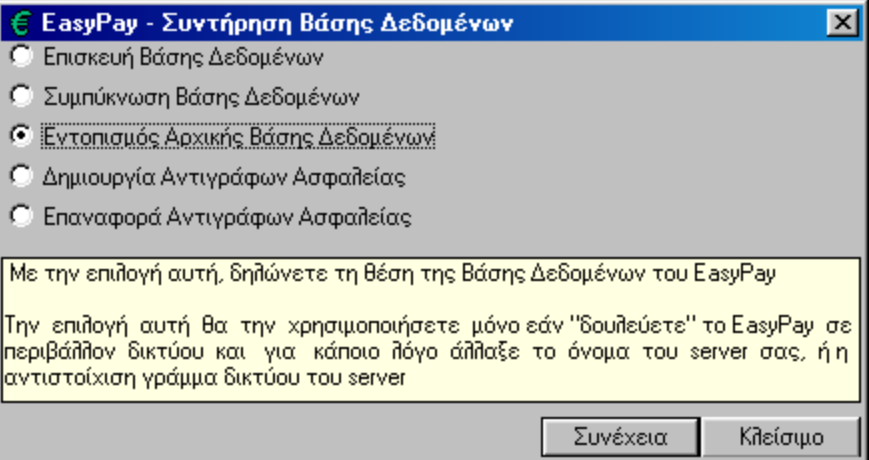

Επιλέξτε από το μενού επιλογών "Εντοπισμός Αρχικής Βάσης Δεδομένων" και κάντε κλικ στο κουμπί Συνέχεια. Κάντε κλικ στο Όνομα Αρχείου και κατόπιν από την περιοχή Δικτύου αφού εντοπίσετε τον κεντρικό υπολογιστή (server), ανοίξτε με διπλό κλικ το φάκελο όπου βρίσκεται εγκατεστημένη η Βάση Δεδομένων (**EasyPay4W**), φωτίστε το αρχείο **EasyPay**.**mdb** και, στη συνέχεια, κάντε κλικ στην επιλογή Άνοιγμα.

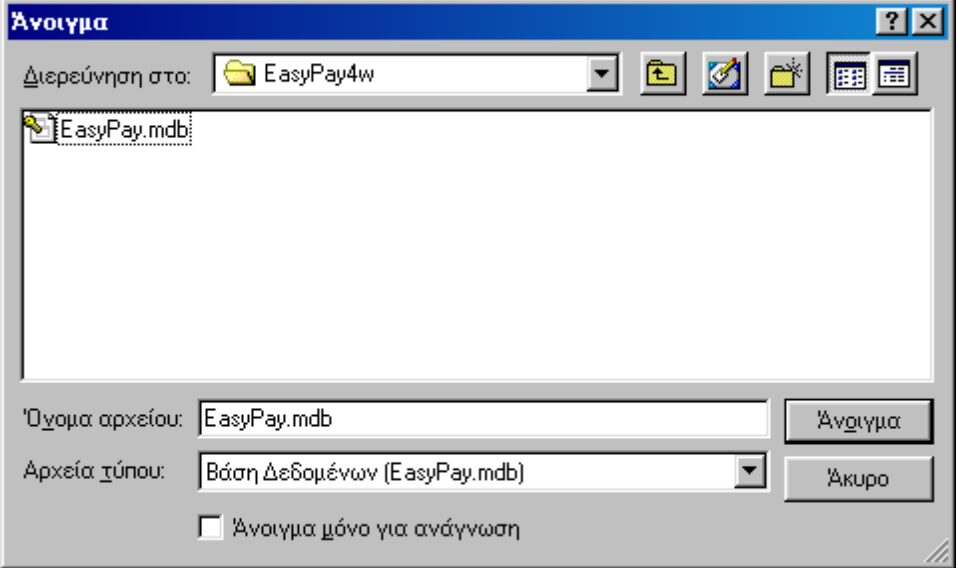

<span id="page-11-0"></span>Τέλος κάντε κλικ στο κουμπί Συνέχεια για να ολοκληρωθεί ο **Εντοπισμός Αρχικής Βάσης Δεδομένων.**

#### Πώς να δημιουργήσετε εικονίδιο του **EasyPay**

Μπορείτε να δημιουργήσετε το κατάλληλο εικονίδιο στην επιφάνεια εργασίας και να τρέχετε το **EasyPay** κατευθείαν από το εικονίδιο αυτό. Για να πετύχετε αυτό πρέπει να κάνετε τα ακόλουθα:

- Ενώ είσαστε στην επιφάνεια εργασίας κάντε κλικ στο δεξί πλήκτρο του ποντικιού
- Επιλέξτε *ΔΗΜΙΟΥΡΓΙΑ (NEW)* → *ΣΥΝΤΟΜΕΥΣΗ (SHORTCUT)*
- Στη γραμμή εντολών δώστε C:\**EASYPAY4W**\**EASYPAY.EXE**
- Επιλέξτε *Επόμενο* και στο όνομα που σας ζητείται γράψτε **EasyPay**
- Κάντε κλικ στο κουμπί *Τέλος ( Finish )*

Το εικονίδιο του **EasyPay** βρίσκεται πλέον στην επιφάνεια εργασίας του υπολογιστή σας και κάνοντας κλικ σε αυτό μπορείτε να ξεκινάτε κάθε φορά το πρόγραμμα.

#### 1.2.Το ξεκίνημα του προγράμματος

Στην πρώτη οθόνη του πακέτου ο χρήστης πρέπει να πληκτρολογήσει:

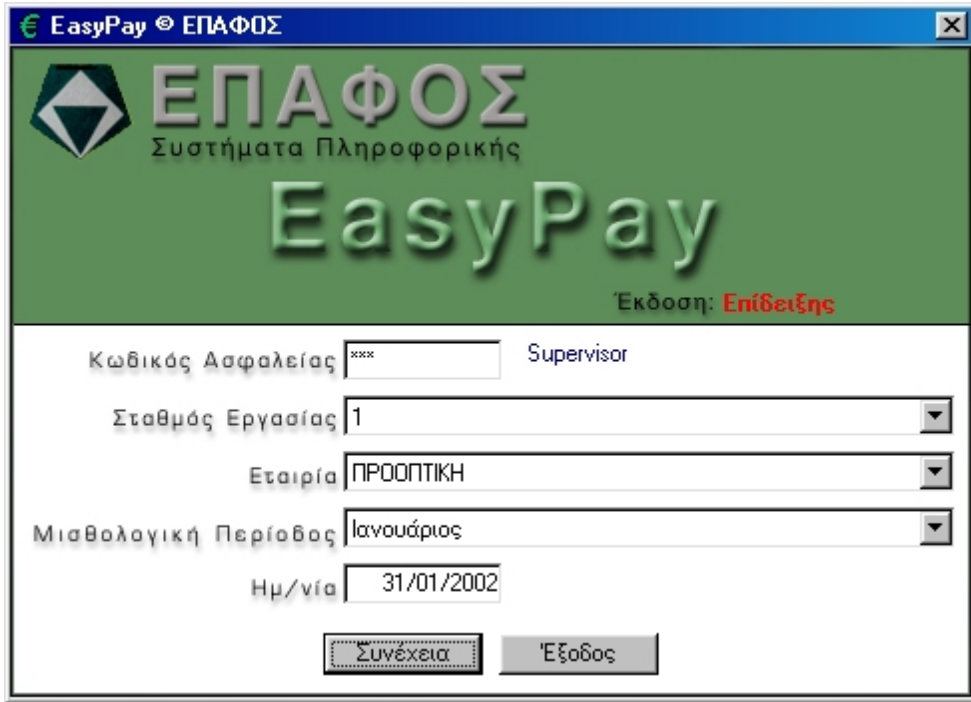

Το *ΚΩΔΙΚΟ ΑΣΦΑΛΕΙΑΣ*, έτσι ώστε να χρησιμοποιούν το πακέτο μόνο εξουσιοδοτημένα πρόσωπα.

Ο κωδικός αυτός **αρχικά είναι τα ψηφία 123**. Φυσικά, μπορείτε να τον αλλάξετε (θα περιγράψουμε παρακάτω τη διαδικασία με την οποία ορίζετε τους δικούς σας κωδικούς). Σημειώστε επίσης ότι, για λόγους ασφαλείας, τη στιγμή που γράφετε τον κωδικό εμφανίζονται αστεράκια στη θέση των χαρακτήρων που πληκτρολογείτε.

<span id="page-12-0"></span>*Σημείωση:* Αν έχετε έκδοση επίδειξης του πακέτου (demo), η εγκατάσταση και το ξεκίνημα του προγράμματος θα γίνει με το ίδιο ακριβώς τρόπο, αλλά δεν θα χρειαστεί να πληκτρολογήσετε κωδικό ασφαλείας. Η έκδοση επίδειξης έχει όριο στο αριθμό των εγγραφών που μπορείτε να καταχωρίσετε και δεν περιλαμβάνει ορισμένες κρίσιμες λειτουργίες του προγράμματος.

Μόλις δώσετε το κωδικό, εμφανίζεται το πλήρες όνομα του χρήστη. Στα επόμενα πεδία δηλώνετε το σταθμό εργασίας, την Εταιρία, την Μισθολογική περίοδο εργασίας και, τέλος, την ημερομηνία του συστήματος.

#### 1.3. Το περιβάλλον του **EasyPay**

Κατά την έναρξη λειτουργίας του **EasyPay**, βλέπουμε την κεντρική οθόνη, η οποία αποτελείται από:

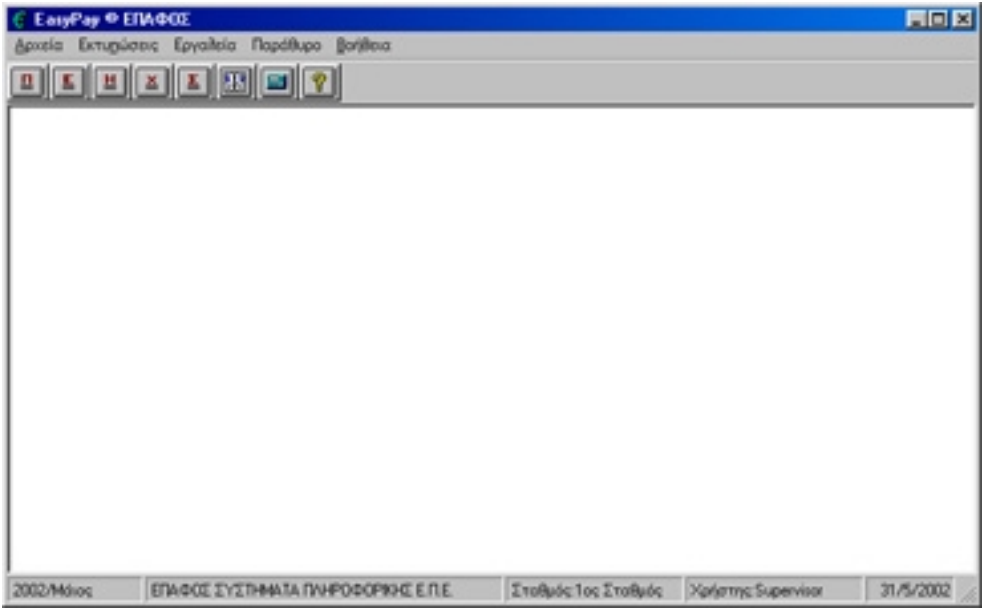

Τη **ΓΡΑΜΜΗ ΕΠΙΛΟΓΩΝ,** από την οποία ενεργοποιούνται όλες οι λειτουργίες του **EasyPay** και η οποία περιλαμβάνει *τις επιλογές Αρχεία, Εκτυπώσεις,, Εργαλεία, Παράθυρο, Βοήθεια.*

Από την επιλογή **ΑΡΧΕΙΑ**, καταχωρούμε τα απαραίτητα στοιχεία (τα δεδομένα) που συνθέτουν το πρόγραμμα, όπως Εταιρείες, Συμβάσεις, Εργαζόμενοι, Μισθοδοσία, Μισθολογικές Περίοδοι, Απασχολήσεις, Χρήστες Συστήματος, Σταθμοί Εργασίας, Άλλες Λειτουργίες, Έξοδος, κτλ. (Σε επόμενο κεφάλαιο του εγχειριδίου δίνονται αναλυτικές επεξηγήσεις για τις λειτουργίες της κάθε επιλογής)

Από την επιλογή **ΕΚΤΥΠΩΣΕΙΣ**, εκτυπώνουμε (ή βλέπουμε στην οθόνη) όλες τις καταστάσεις που Δημιουργεί το **EasyPay**, όπως γενικές Καταστάσεις, Συμβάσεις, Δάνεια / Προκαταβολές, Μισθοδοσία , Έντυπα κτλ. (Σε επόμενο κεφάλαιο του εγχειριδίου δίνονται αναλυτικές επεξηγήσεις για τις λειτουργίες της κάθε εκτύπωσης)

Από την επιλογή **ΕΡΓΑΛΕΙΑ**, δημιουργούμε την δισκέτα υποβολής Α.Π.Δ. για το Ι.Κ.Α. (Σε επόμενο κεφάλαιο του εγχειριδίου δίνονται αναλυτικές επεξηγήσεις για τις λειτουργίες της συγκεκριμένης επιλογής)

Την επιλογή **ΠΑΡΑΘΥΡΑ**, όπου υπάρχουν οι βοηθητικές λειτουργίες του προγράμματος, όπως λ. χ. η τακτοποίηση παραθύρων, το κλείσιμό τους κτλ.

Από την επιλογή **ΒΟΗΘΕΙΑ**, ενεργοποιείται το παράθυρο Βοήθειας του EasyPay. Η επιλογή **Για την εφαρμογή** εμφανίζει όλες τις απαραίτητες πληροφορίες για το σύστημα, μεταξύ των οποίων και την έκδοση του προγράμματος που έχετε. Σε οποιαδήποτε επικοινωνία με το Τμήμα Τεχνικής Υποστήριξης του ΕΠΑΦΟΥ πρέπει να γνωρίζετε ακριβώς τον αριθμό αυτό (Αριθμό Έκδοσης του προγράμματος).

Τη **ΓΡΑΜΜΗ ΚΑΤΑΣΤΑΣΗΣ**, η οποία βρίσκεται στο κάτω μέρος της οθόνης και στην οποία εμφανίζεται η μισθολογική περίοδος, ο τίτλος της εταιρίας, ο σταθμός, ο Χρήστης και η Ημερομηνία, δηλ. όλα τα απαραίτητα στοιχεία προκειμένου να γνωρίζετε κάθε στιγμή τα δικαιώματα που έχετε και τη Βάση Δεδομένων στην οποία βρίσκεστε.

Τη **ΓΡΑΜΜΗ ΕΡΓΑΛΕΙΩΝ**, στην οποία υπάρχουν, με μορφή εικονιδίων, οι πιο συνηθισμένες λειτουργίες του προγράμματος. Η γραμμή εργαλείων έχει διαφορετικό περιεχόμενο ανάλογα με το σημείο του EasyPay στο οποίο βρίσκεστε. Τα κουμπιά που θα συναντήσετε ανοίγοντας τις επιλογές του προγράμματος είναι :

#### **Εύρεση Εγγραφής**

Όπως φανερώνει και ο τίτλος του χρησιμοποιείται για την εύρεση κάποιου στοιχείου. Κάνοντας κλικ πάνω στο εικονίδιο εμφανίζεται ένας διάλογος, στον οποίο θα πρέπει να δώσετε τις κατάλληλες τιμές προκειμένου να εντοπίσετε την εγγραφή που θέλετε.

Το παράθυρο Εύρεση Εγγραφής αποτελείται από 3 πεδία, όπου ορίζετε τα κριτήρια εύρεσης και τα Κουμπιά Επιλογών.

Το πρώτο πεδίο περιέχει όλα τα στοιχεία της εγγραφής (π.χ. Επώνυμο, Όνομα κτλ). Το δεύτερο πεδίο περιέχει τη συνθήκη αναζήτησης (π.χ. να είναι ίσο ή διάφορο ή μεγαλύτερο κτλ). Στο τρίτο πεδίο ορίζετε τα δεδομένα της αναζήτησης.

Με τα Κουμπιά Επιλογής μπορείτε να εντοπίσετε την Πρώτη Εγγραφή που ικανοποιεί τα φίλτρα που δώσατε, την Επόμενη και την Προηγούμενη. Τέλος, υπάρχει το κουμπί Κλείσιμο για το κλείσιμο του παραθύρου.

Για παράδειγμα έστω ότι ψάχνετε τον Εργαζόμενο ΔΑΚΑΡΗ. Αφού κάνετε μία φορά κλικ πάνω στο εικονίδιο της αναζήτησης, στην συνέχεια:

- Κάντε κλικ στο δεξί μέρος του πρώτου πεδίου για να εμφανιστεί το κυλιόμενο παράθυρο.
- Επιλέξτε με το ποντίκι το στοιχείο Επώνυμο για να καθορίσετε το πεδίο ως προς το οποίο θα γίνει η αναζήτηση του εργαζομένου.
- Ύστερα τοποθετήστε το βέλος του ποντικιού στο δεξί μέρος του δεύτερου πεδίου και κάντε κλικ πάνω στο "=".
- Στη συνέχεια κάντε κλικ μέσα στο τρίτο πεδίο και, αφού αρχίσει να αναβοσβήνει ο δρομέας (Ι), γράψτε το επώνυμο ΔΑΚΑΡΗΣ.
- Κάντε κλικ στο κουμπί Εύρεση Πρώτου για να σας εμφανίσει τον πρώτο εργαζόμενο που θα βρεθεί με το επώνυμο ΔΑΚΑΡΗΣ ή αυτόν με το πλησιέστερο

σε αυτό επώνυμο.

• Εάν υπάρχουν περισσότεροι εργαζόμενοι με το ίδιο επώνυμο, τότε κάντε κλικ στο κουμπί Εύρεση Επομένου έως ότου εντοπίσετε τον εργαζόμενο που αναζητάτε.

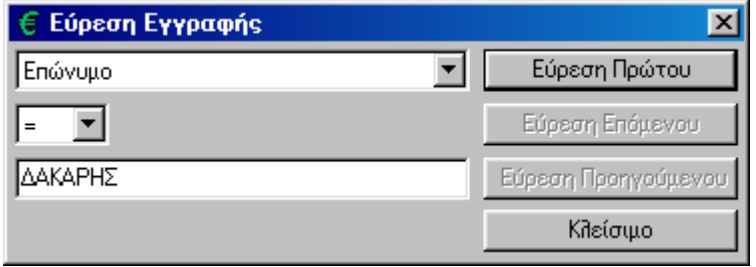

#### **Ταξινόμηση Εγγραφών**

Κάνοντας κλικ στο πλήκτρο αυτό μπορείτε να ταξινομήσετε όλες τις εγγραφές του Καταλόγου Εργασίας είτε σε αύξουσα είτε σε φθίνουσα σειρά. Στο παράθυρο που εμφανίζεται επιλέγετε τα πεδία ως προς τα οποία θέλετε να ταξινομήσετε τις εγγραφές και το αν η σειρά θα είναι αύξουσα ή φθίνουσα.

Σε ότι αφορά το πώς ταξινομούνται οι συνδυασμοί των γραμμάτων (Ελληνικά-Αγγλικά, πεζά-κεφαλαία), η συμβουλή μας είναι να γράφετε όλα τα στοιχεία με κεφαλαία, έτσι ώστε να μην υπάρχει πιθανότητα λάθους στην ταξινόμηση. Θα πρέπει επίσης να γνωρίζετε ότι πρώτα ταξινομούνται οι λατινικοί χαρακτήρες κι έπειτα οι ελληνικοί.

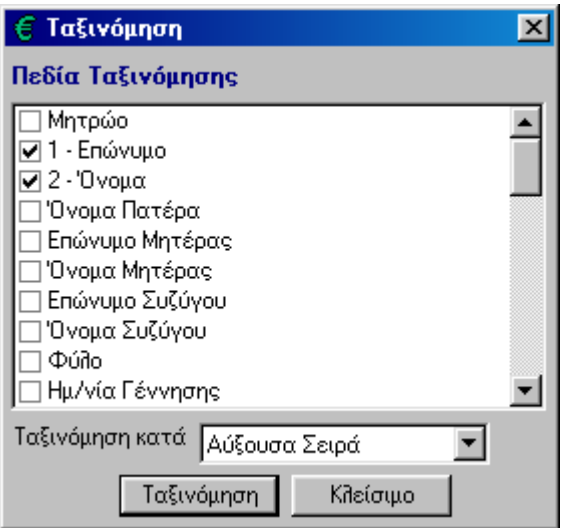

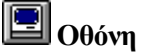

Κάνοντας κλικ στο εικονίδιο αυτό βλέπετε την τρέχουσα εγγραφή του καταλόγου εργασίας σε πλήρη οθόνη.

#### 僵 **Πίνακας**

Κάνοντας κλικ στο εικονίδιο αυτό εμφανίζονται οι εγγραφές σε μορφή πίνακα.

#### **Αλλαγή Μισθολογικής Περιόδου**

Οποιαδήποτε χρονική στιγμή θελήσετε να μεταφερθείτε σε άλλη Μισθολογική

περίοδο, δεν είναι ανάγκη να βγείτε από το πρόγραμμα. Κάνοντας κλικ στο εικονίδιο αυτό εμφανίζεται ο κατάλογος των Μισθολογικών Περιόδων και επιλέγετε την Περίοδο που θέλετε.

#### **Αλλαγή Εταιρίας**

Οποιαδήποτε χρονική στιγμή θελήσετε να μεταφερθείτε σε άλλη Εταιρία, δεν είναι ανάγκη να βγείτε από το πρόγραμμα. Κάνοντας κλικ στο εικονίδιο αυτό εμφανίζεται ο κατάλογος των Εταιριών και επιλέγετε την Εταιρία που θέλετε. Στο παράθυρο αυτό ευνόητο είναι πως δεν εμφανίζεται η τρέχουσα Εταιρία.

#### 革 **Αλλαγή Ημερομηνίας**

Με το κουμπί αυτό αλλάζετε την ημερομηνία του συστήματος χωρίς να χρειαστεί να βγείτε από το πρόγραμμα.

#### **Αλλαγή Χρήστη**

Κάνοντας κλικ σ 'αυτό το εικονίδιο αλλάζετε το χρήστη χωρίς να βγείτε από το πρόγραμμα, εάν επιθυμείτε να επιλέξετε κάποιον άλλο με διαφορετικές αρμοδιότητες. Στο παράθυρο αυτό ευνόητο είναι πως δεν εμφανίζεται ο τρέχων χρήστης (αυτός με τον οποίο ξεκινήσατε το πρόγραμμα).

#### $\mathbf{M}$ **Αλλαγή Σταθμού**

Κάνοντας κλικ στο εικονίδιο εμφανίζονται όλοι οι σταθμοί εργασίας για να επιλέξετε κάποιον άλλο χωρίς να χρειαστεί να βγείτε από το πρόγραμμα. Ομοίως στο παράθυρο αυτό δεν εμφανίζεται ο τρέχων σταθμός εργασίας.

#### **Ημερολόγιο**

Το εικονίδιο αυτό αναπαριστά το ημερολόγιο. Κάνοντας κλικ πάνω του μπορείτε να δείτε όλες τις ημέρες του μήνα και να σημειώσετε τα ραντεβού και τις υποχρεώσεις σας.

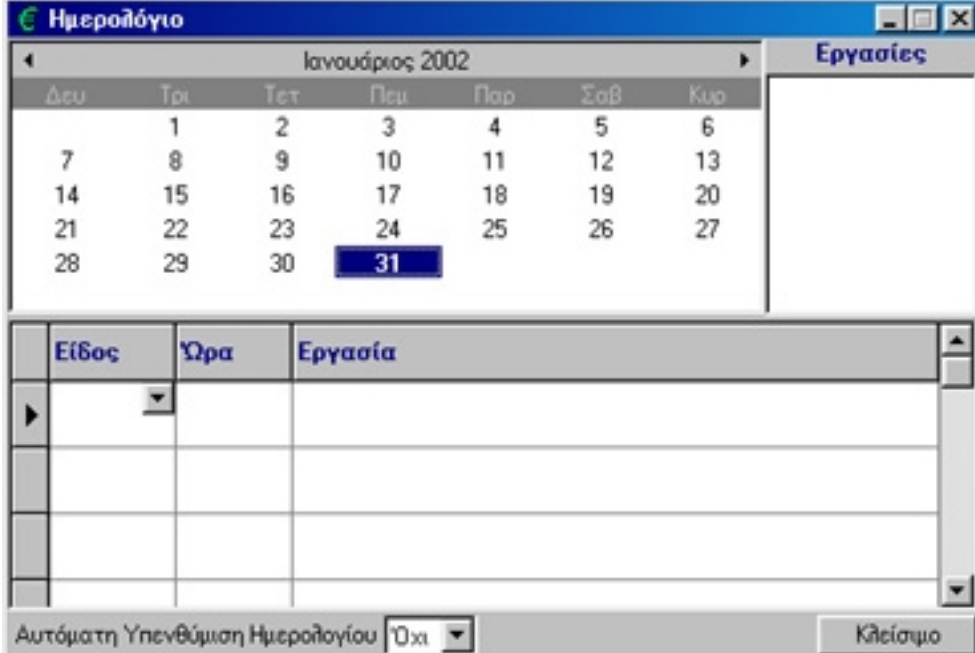

#### <span id="page-16-0"></span>**Αριθμομηχανή**

Εμφανίζεται η αριθμομηχανή του προγράμματος για να κάνετε τις πράξεις που θέλετε.

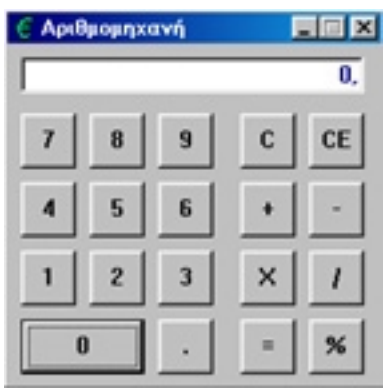

#### 1.4. Τα κουμπιά και τα παράθυρα του **EasyPay**

#### **Επεξήγηση των παραθύρων του EasyPay**

Όλα τα παράθυρα του **EasyPay** έχουν την ίδια μορφή και την ίδια λογική χειρισμού. Κάθε παράθυρο του προγράμματος αποτελείται από:

#### **Το όνομα του (***Γραμμή Τίτλου***)**

Κάθε παράθυρο έχει το όνομά του, π.χ. *Εργαζόμενοι*. Στο δεξί μέρος της *Γραμμής Τίτλου* βρίσκονται τρία κουμπιά που σας επιτρέπουν να ελαχιστοποιήσετε, να μεγιστοποιήσετε ή να κλείσετε το παράθυρο.

#### **Ελαχιστοποίηση Παραθύρου**

Αν επιλέξετε να ελαχιστοποιήσετε ένα παράθυρο, τότε το κάνετε να τρέχει στο παρασκήνιο χωρίς να είναι ορατό στην οθόνη. Κάνοντας κλικ στο κουμπί *Ελαχιστοποίησης*, το παράθυρο θα γίνει ένα μικρό εικονίδιο πάνω από τη *Γραμμή Κατάστασης*.

#### **Μεγιστοποίηση Παραθύρου**

Το κουμπί της *Μεγιστοποίησης* σας δίνει τη δυνατότητα να μεγιστοποιήσετε το παράθυρο με ένα και μόνο κλικ του ποντικιού. Το συγκεκριμένο παράθυρο θα καλύψει ολόκληρη την οθόνη.

#### **Επαναφορά Παραθύρου**

Μετά τη μεγιστοποίηση ή ελαχιστοποίηση ενός παραθύρου το αντίστοιχο κουμπί αλλάζει σχήμα και γίνεται κουμπί *Επαναφοράς*. Κάνοντας κλικ πάνω του το παράθυρο επιστρέφει στο κανονικό του μέγεθος.

#### **Κλείσιμο Παραθύρου**

Για να κλείσετε ένα παράθυρο κάντε κλικ σ' αυτό το κουμπί ή πατήστε το πλήκτρο *Esc*. Σε κάποια παράθυρα υπάρχει μόνο αυτό το κουμπί γιατί δεν έχει νόημα η ελαχιστοποίηση ή μεγιστοποίηση τους.

Για να τροποποιήσετε το μέγεθος ορισμένων παραθύρων, τοποθετήστε το βέλος του ποντικιού στην άκρη του παραθύρου, έτσι ώστε το βέλος του ποντικιού να γίνει  $\leftrightarrow$  ή  $\updownarrow$ και με πατημένο το αριστερό πλήκτρο του ποντικιού, σύρετε τη γραμμή ώσπου να φτάσει στο επιθυμητό μέγεθος.

#### **Το κυρίως χώρο του παραθύρου (***Κατάλογος Εργασίας)*

Είναι ο χώρος του παραθύρου όπου εμφανίζονται οι εγγραφές της αντίστοιχης επιλογής (για παράδειγμα οι εργαζόμενοι). Οι δυνατότητες που έχετε στο κατάλογο αυτό είναι οι εξής:

#### **Κίνηση στο Κατάλογο Εργασίας**

Για να μετακινηθείτε από το έναν εργαζόμενο στο άλλο (και γενικότερα από μία εγγραφή σε μια άλλη) μπορείτε να χρησιμοποιήσετε το *Οδηγό Εγγραφών,* ο οποίος περιλαμβάνει την ένδειξη (αριθμό) της τρέχουσας εγγραφής, το πλήθος των εγγραφών και τα τέσσερα *Κουμπιά Κίνησης* στο *Κατάλογο Εργασίας,* που είναι τα εξής:

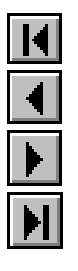

μετακινήστε στην πρώτη εγγραφή του *Καταλόγου Εργασίας*

μετακινήστε στην προηγούμενη εγγραφή

μετακινήστε στην επόμενη εγγραφή

μετακινήστε στην τελευταία εγγραφή του *Καταλόγου Εργασίας*

Όταν δεν χωρούν όλες οι εγγραφές στο παράθυρο, τότε εμφανίζονται κάτω δεξιά η μπάρα και τα βελάκια ολίσθησης.

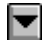

κάνοντας κλικ στο κάτω κουμπί της κάθετης *Μπάρας Ολίσθησης* (*Scroll Bar*), που βρίσκεται στο δεξιό μέρος του *Κατάλογου Εργασίας*, μπορείτε να μετακινηθείτε προς τα κάτω.

 $\mathbf F$ κάνοντας κλικ στο δεξί κουμπί της οριζόντιας *Μπάρας Ολίσθησης* μετακινείστε σε επόμενη στήλη. Το ίδιο αποτέλεσμα έχει το πλήκτρο *Tab* ενώ με το *Shift Tab* μεταφέρεστε σε προηγούμενη στήλη.

#### **Τροποποίηση Πλάτους Στήλης / Ύψους Γραμμών**

Για να τροποποιήσετε το πλάτος μιας στήλης πρέπει να τοποθετήσετε το βέλος του ποντικιού στη διαχωριστική γραμμή των στηλών, έτσι ώστε το βέλος να μετατραπεί σε σταυρό ή και, με πατημένο το αριστερό πλήκτρο του ποντικιού, να μετακινήσετε (σύρετε) τη διαχωριστική γραμμή. Το ίδιο γίνεται και για το ύψος των γραμμών.

#### **Τη Γραμμή Εντολών**

Στο κάτω μέρος κάθε παραθύρου βρίσκεται η *Γραμμή Εντολών*, που αποτελείται από: Τα *Κουμπιά Επιλογών* που βρίσκονται κάτω δεξιά σε κάθε παράθυρο. Με αυτά πραγματοποιούνται οι εξής λειτουργίες:

Νέα Εγγραφή | Χρησιμοποιείται για να καταχωρίσετε μια *Νέα Εγγραφή*, για παράδειγμα έναν καινούριο Εργαζόμενο, μία Σύμβαση , μια Απασχόληση κτλ.

Διόρθωση Προκειμένου να διορθώσετε ένα στοιχείο επιλέξτε την αντίστοιχη εγγραφή και κάντε κλικ σ' αυτό το κουμπί. (**ΠΡΟΣΟΧΗ**!! Αν δεν κάνετε κλικ σε αυτό το κουμπί, δε μπορείτε να κάνετε καμία αλλαγή στις εγγραφές).

Διαγραφή

Το κουμπί αυτό το χρησιμοποιείτε προκειμένου να διαγράψετε μια εγγραφή. Στην οθόνη θα εμφανιστεί το σχετικό Παράθυρο Διαλόγου, που ζητά να επιβεβαιώσετε τη διαγραφή. Αν επιλέξετε "Ναι", η εγγραφή διαγράφεται, ενώ αν πατήσετε "Όχι" επιστρέφετε στο παράθυρο.

#### Έξοδος από το **EasyPay**

Για να εγκαταλείψετε το **EasyPay** πρέπει είτε να πάτε στην επιλογή **Αρχεία** και στη συνέχεια στην ένδειξη **Έξοδος** είτε στο κουμπί της κεντρικής οθόνης και να απαντήσετε καταφατικά στη σχετική ερώτηση του **EasyPay**.

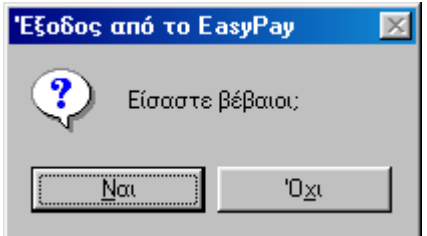

#### **ΠΡΟΣΟΧΗ !!!**

Μην εγκαταλείπετε ποτέ το σύστημα κλείνοντας το διακόπτη τροφοδοσίας του ρεύματος ή πατώντας τα πλήκτρα Ctrl-Alt-Del, ενώ είστε μέσα στο **EasyPay**. Πρέπει πάντοτε να επιλέγετε το **Έξοδος** από το menu **Αργεία** ή το κουμπί **X** από την κεντρική οθόνη του **EasyPay** και να απαντάτε καταφατικά στη σχετική ερώτηση. Αν διακόψετε βίαια το πρόγραμμα, είναι πιθανό να δημιουργηθεί βλάβη στα αρχεία του συστήματος.

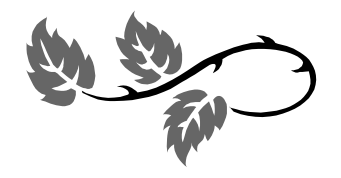

Κεφάλαιο

# 2

# <span id="page-20-0"></span>Η αρχική οργάνωση του **EasyPay**

Το κεφάλαιο αυτό είναι το σημαντικότερο του εγχειριδίου, καθώς περιγράφει την αρχική οργάνωση του **EasyPay**. Αν το πρόγραμμα δε "στηθεί" σωστά, θα ταλαιπωρηθείτε αρκετά στη συνέχεια. Στο πρόγραμμα υπάρχει δοκιμαστική Εταιρία. Σας συμβουλεύουμε πρώτα να πειραματιστείτε με την Εταιρία αυτή και κατόπιν να καταχωρίσετε τα δικά σας πραγματικά στοιχεία και να ξεκινήσετε την κανονική χρήση του **EasyPay**. Αφού εξοικειωθείτε με όλες τις λειτουργίες του προγράμματος, μπορείτε να διαγράψετε τη δοκιμαστική Εταιρία.

#### 2.1. Οι εργασίες που θα κάνετε με το πρόγραμμα

Στην παράγραφο αυτή θα περιγράψουμε πρώτα τις εργασίες του **EasyPay** και θα χρησιμοποιήσουμε τα στοιχεία που βρίσκονται στην Δοκιμαστική Εταιρία..

Σε γενικές γραμμές οι εργασίες που θα κάνετε είναι οι εξής:

- **Καταχωρίσεις** καινούριων στοιχείων (όπως η εγγραφή ενός νέου εργαζομένου, μιας σύμβασης κτλ.) και τροποποιήσεις κάποιων που υπάρχουν ήδη στο σύστημα (π.χ. αλλαγή μιας διεύθυνσης).
- **Ενημέρωση** σε τακτική βάση των στοιχείων του EasyPay (όπως η ενημέρωση ωρών, μισθοδοσίας, η καταχώριση δανείων / προκαταβολών κτλ.).
- **Εκτύπωση** καταστάσεων στην οθόνη ή στον εκτυπωτή (όπως οι αλφαβητικές καταστάσεις των εργαζομένων, η μισθοδοσία, τα ωρολόγια προγράμματα κτλ.).
- **Περιοδικές εργασίες** όπως η εκκαθάριση ΦΜΥ, τα αντίγραφα ασφαλείας (Backup) του EasyPay, ο έλεγχος της καλής λειτουργίας του συστήματος κτλ.

#### 2.2. Τα πρώτα βήματα

Το **EasyPay** διακρίνεται για την ανοιχτή αρχιτεκτονική και την ευελιξία του. Σας δίνει τη δυνατότητα να οργανώσετε τη Μισθοδοσία της Εταιρίας σας με πολλούς τρόπους, ανάλογα με το πλήθος των πληροφοριών που θέλετε να αντλείτε από το πρόγραμμα. Στην παράγραφο αυτή περιγράφουμε τα βήματα για τη σωστή οργάνωση των

στοιχείων του **EasyPay** και τη ροή των εργασιών που θα ακολουθήσετε στη διάρκεια της χρονιάς.

#### **Γενικά Στοιχεία Συστήματος**

#### **Εταιρείες**

Το πρώτο βήμα στη χρήση του **EasyPay** είναι να δημιουργήσετε την καινούργια εταιρία, και ορίσετε τα στοιχεία της. Το πρώτο αυτό στάδιο είναι υποχρεωτικό, γιατί <<πάνω>> στην εταιρία θα επεξεργαστούμε κύρια στοιχεία, όπως συμβάσεις, εργαζόμενους, μισθοδοσία, κλπ. Η δημιουργία της καινούργιας εταιρίας γίνεται από την **Γραμμή Επιλογών,** πατώντας αριστερό κλικ στην επιλογή:

Αρχεία → Εταιρείες → Γενικά Στοιχεία

(Κατά την εγκατάσταση του **EasyPay**,υπάρχει αποθηκευμένη η δοκιμαστική εταιρία με την ονομασία DEMO). Για να εισάγετε την εταιρία σας, θα πατήσετε το κουμπί **Νέα Εταιρία** ή *Διόρθωση* για να τροποποιήσετε την ήδη υπάρχουσα.

Κατά την δημιουργία της νέας εταιρίας ή την διόρθωση της ήδη υπάρχουσας, εμφανίζονται τέσσερις καρτέλες (Γενικά Στοιχεία, Στοιχεία Υπευθύνου Εταιρίας, Άλλα Στοιχεία, Στοιχεία ΙΚΑ). Στις καρτέλες αυτές που εμφανίζονται καταχωρείτε όλα τα στοιχεία της Εταιρίας Τα στοιχεία αυτά θα εμφανίζονται στις εκτυπώσεις του **EasyPay**.

Στην πρώτη καρτέλα με τίτλο *Γενικά Στοιχεία* γράφετε τα στοιχεία της Εταιρίας , όπως την Επωνυμία, τα στοιχεία ΑΦΜ και ΔΟΥ, τα στοιχεία Διεύθυνσης και τηλεφώνων, το ωράριο Εργασίας κλπ.

Στη δεύτερη με τίτλο *Στοιχεία Υπευθύνου Εταιρίας* γράφετε αναλυτικά τα στοιχεία του Υπευθύνου της Εταιρίας, όπως το Ονοματεπώνυμο, στοιχεία ΑΦΜ και ΔΟΥ, στοιχεία διεύθυνσης, καθώς και επιπλέον στοιχεία Υπευθύνου Εταιρίας, στην περίπτωση που η εταιρία είναι ατομική εταιρία η Φυσικού προσώπου.

Στην τρίτη καρτέλα του παραθύρου, με τίτλο *Άλλα Στοιχεία*, γράφετε επιπλέον πληροφορίες που αναφέρονται στην Εταιρία (π.χ. στοιχεία ιατρού και τεχνικού εταιρίας, ενημέρωση δώρων αδειών, αν έχει δύο ωρολόγια Προγράμματα κλπ).

Στην τελευταία καρτέλα με τίτλο *Στοιχεία ΙΚΑ*, μπορείτε να εισάγετε τα επιπλέον στοιχεία που χρειάζεται το ΙΚΑ για να τυπώσετε (σε έντυπη ή ηλεκτρονική μορφή) τη νέα Αναλυτική Περιοδική Δήλωση (Α.Π.Δ.). *Στην καρτέλα αυτή καταχωρούνται διάφοροι κωδικοί αριθμού, όπως του παραρτήματος της εταιρίας (εάν υπάρχει* παράρτημα), κωδικοί δραστηριότητας (Κ.Α.Δ.), του υποκαταστήματος Ι.Κ.Α. υποβολής, *καθώς και τα στοιχεία διεύθυνσης της εταιρίας.*

Από αυτή την επιλογή μπορείτε να δημιουργήσετε όσες Εταιρείες θέλετε.

Σας υπενθυμίζουμε ότι μετά το τέλος της εγγραφής των στοιχείων θα πρέπει να κάνετε κλικ στο κουμπί *Αποθήκευση* προκειμένου να περαστούν οι καταχωρίσεις στα αρχεία του προγράμματος. Σημειώνουμε ότι δε χρειάζεται να αποθηκεύετε την εγγραφή κάθε φορά που αλλάζετε καρτέλα του ίδιου παραθύρου, αλλά μόνο μια φορά πριν το κλείσετε.

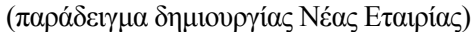

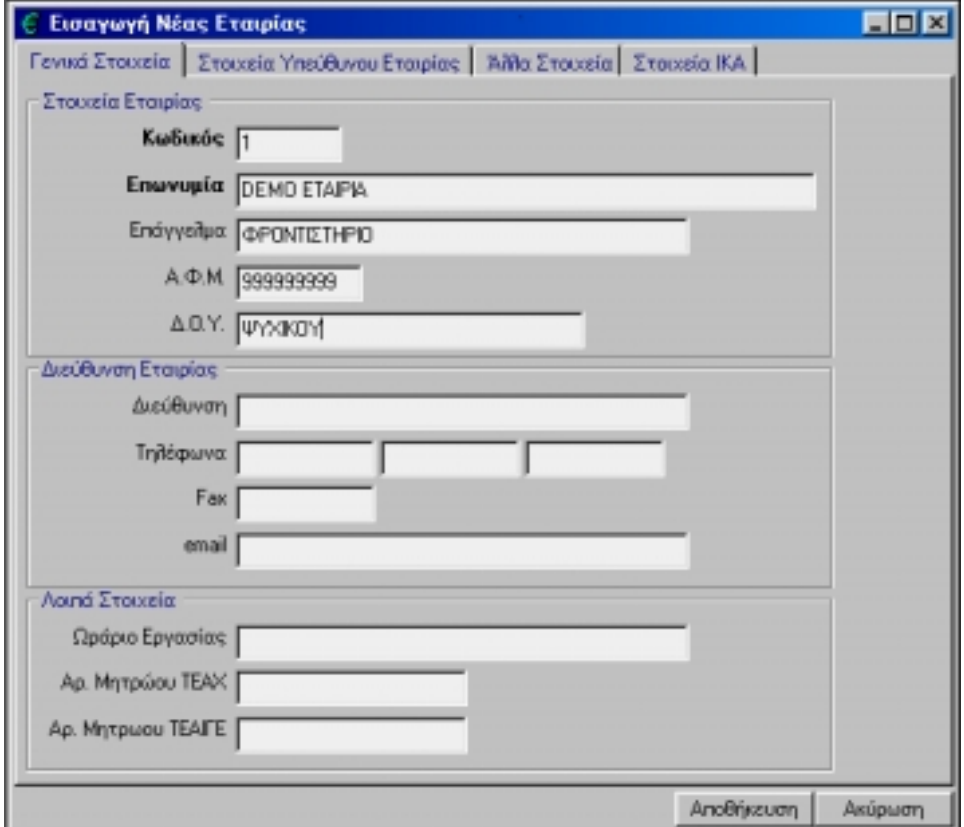

#### **Συμβάσεις**

Το δεύτερο βήμα στην χρήση του **EasyPay,** είναι η δημιουργία συμβάσεων της εταιρίας. Η κάθε σύμβαση που δημιουργούμε ξεχωριστά, θα ανήκει σε μία από τις τρεις κύριες κατηγορίες συμβάσεων του προγράμματος (ΙΚΑ ΤΕΑΜ, ΙΚΑ ΤΕΑΧ, ΕΛΕΥΘΕΡΟΙ ΕΠΑΓΓΕΛΜΑΤΙΕΣ). Δημιουργούμε δηλαδή συμβάσεις που θέλουμε στην συνέχεια να καταχωρίσουμε στους εργαζομένους της εταιρίας. Η κάθε σύμβαση που καταχωρείτε εδώ είναι διαθέσιμη σε όλες τις Εταιρείες (αν έχετε παραπάνω από μία Εταιρία).

Η δημιουργία των συμβάσεων γίνεται από την **Γραμμή Επιλογών**, πατώντας αριστερό κλικ στην επιλογή:

```
Αρχεία → Συμβάσεις → Νέα Εγγραφή
```
Κατά την δημιουργία της νέας σύμβασης, εμφανίζονται δύο καρτέλες, με τίτλο **Γενικά Στοιχεία** και **Ανάλυση Μισθού** αντίστοιχα.

Στην πρώτη καρτέλα με τίτλο **Γενικά Στοιχεία**, επιλέγετε τον τύπο της σύμβασης και την περιγραφή την οποία εμείς δίνουμε (ΙΚΑ-ΤΕΑΜ, ΙΚΑ-ΤΕΑΧ κλπ), τα ποσοστά κρατήσεων για υπερεργασίες, ΙΚΑ ασφαλισμένου και χαρτοσήμου, καθώς και μέγιστο μισθό και ημερομίσθιο ΙΚΑ, κλπ.

**Π Ρ Ο Σ Ο Χ Η !!!!** Στην τελευταία επιλογή **Στρογγυλοποίηση ΙΚΑ**, πρέπει να υπάρχει πάντα η ένδειξη **ΟΧΙ**

Στη δεύτερη καρτέλα με τίτλο Ανάλυση Μισθού μπορείτε να εισάγετε παραπάνω από μια αμοιβή γι' αυτή την σύμβαση, π.χ. βασικός μισθός, επίδομα θέσης, επίδομα τέκνων κλπ.

(παράδειγμα δημιουργίας Νέας Σύμβασης)

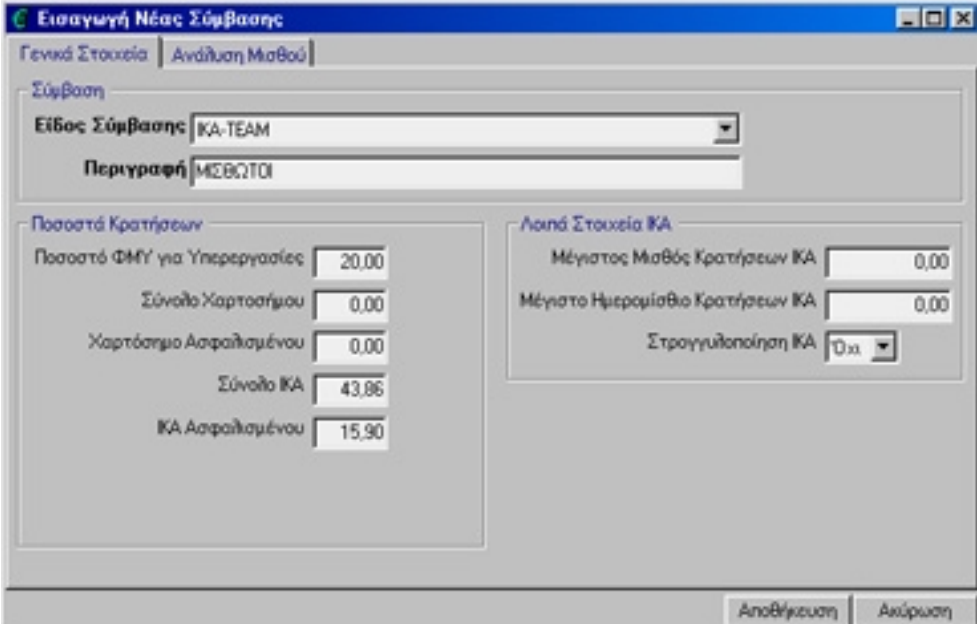

#### **Απασχολήσεις**

Οι Απασχολήσεις είναι μια ακόμη σημαντική παράμετρος για την λειτουργία του **EasyPay.** Η δημιουργία των απασχολήσεων είναι αναγκαία, στην περίπτωση που απασχοληθούν στην εταιρία που φτιάξαμε, εργαζόμενοι με **ωρολόγιο πρόγραμμα.** (Σε επόμενο κεφάλαιο του εγχειριδίου θα γίνει αναλυτικότερη επεξήγηση για τις Απασχολήσεις και το ωρολόγιο πρόγραμμα).

Η δημιουργία των απασχολήσεων γίνεται από την Γραμμή Επιλογών πατώντας αριστερό κλικ στην επιλογή:'

Αρχεία→ Απασχολήσεις → Νέα Εγγραφή

Κατά την δημιουργία της Νέας Απασχόλησης εμφανίζεται μια καρτέλα με τίτλο **Γενικά Στοιχεία**. Σε αυτή την καρτέλα συμπληρώνουμε τον κωδικό της Απασχόλησης, την περιγραφή και το Μέσο Ωρομίσθιο (το τελευταίο δεν είναι υποχρεωτικό)

Τελειώνοντας πατάτε το κουμπί *Αποθήκευση* και επαναλαμβάνετε την εργασία για όσες διαφορετικές Απασχολήσεις έχει η Εταιρία σας

Η κάθε απασχόληση που καταχωρείτε εδώ είναι διαθέσιμη σε όλες τις Εταιρείες (αν έχετε παραπάνω από μία).

Με την ίδια διαδικασία μπορείτε να κάνετε διόρθωση σε μία απασχόληση.

(παράδειγμα δημιουργίας Νέας Απασχόλησης)

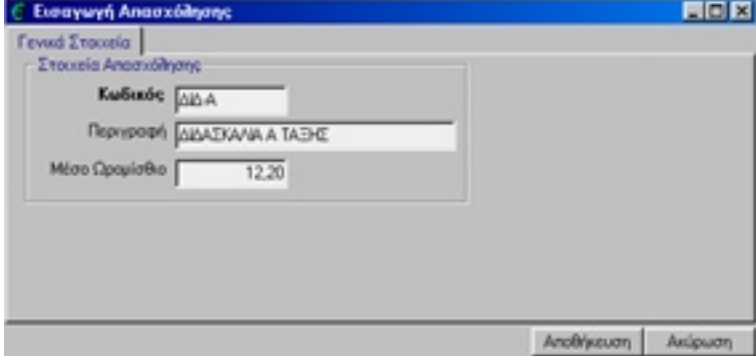

#### **Καταχώριση Εργαζομένων**

Το επόμενο βήμα στην οργάνωση του συστήματος είναι η καταχώριση των εργαζομένων της Εταιρίας . Η εγγραφή των εργαζομένων γίνεται από την **Γραμμή Επιλογών**, πατώντας αριστερό κλικ στην επιλογή:

*Αρχεία*→ *Εργαζόμενοι*→ *Γενικά Στοιχεία*→ *Νέα Εγγραφή*

και καταχωρείστε τα στοιχεία των εργαζομένων της Εταιρίας σας.

Κατά την εγγραφή ή την διόρθωση του εργαζόμενου εμφανίζονται τέσσερις καρτέλες (Γενικά Στοιχεία, Λοιπά Στοιχεία, Στοιχεία Βιβλιαρίου, Ελεύθερα Πεδία), στα οποία καταχωρείται διάφορα στοιχεία για τον εργαζόμενο.

Στην πρώτη καρτέλα με τίτλο **Γενικά Στοιχεία** μπορούμε να καταχωρίσουμε τα στοιχεία του εργαζομένου όπως, όνομα και επώνυμο εργαζομένου, μητέρας - πατέρα, συζύγου, φύλλο, ημερομηνία και τόπος γέννησης, στοιχεία ταυτότητας, κλπ.

Στην δεύτερη καρτέλα με τίτλο **Λοιπά Στοιχεία** καταχωρούμε στοιχεία που αφορούν πάλι τον εργαζόμενο, όπως στοιχεία διεύθυνσης και τηλεφώνων, αριθμοί τραπεζικών λογαριασμών, οικογενειακή κατάσταση, στοιχεία μόρφωσης και εκπαίδευσης, στοιχεία διαβατηρίου, κλπ.

Στην τρίτη καρτέλα με τίτλο **Στοιχεία Βιβλιαρίου** καταχωρούμε τον Αριθμό Μητρώου Κοινωνικής Ασφάλισης του εργαζομένου, Στοιχεία Βιβλιαρίου ΙΚΑ, Στοιχεία Βιβλιαρίου ΤΕΑΧ και τα Στοιχεία Βιβλιαρίου ΤΕΑΙΓΕ.

Σ' αυτήν την εισαγωγική φάση χρήσης του **EasyPay** μπορείτε να καταχωρίσετε μόνο τα βασικά τους στοιχεία (Επώνυμο, Όνομα) και να καταχωρίσετε τα υπόλοιπα κάποια στιγμή αργότερα.

(παράδειγμα Νέας Εγγραφής Εργαζομένου)

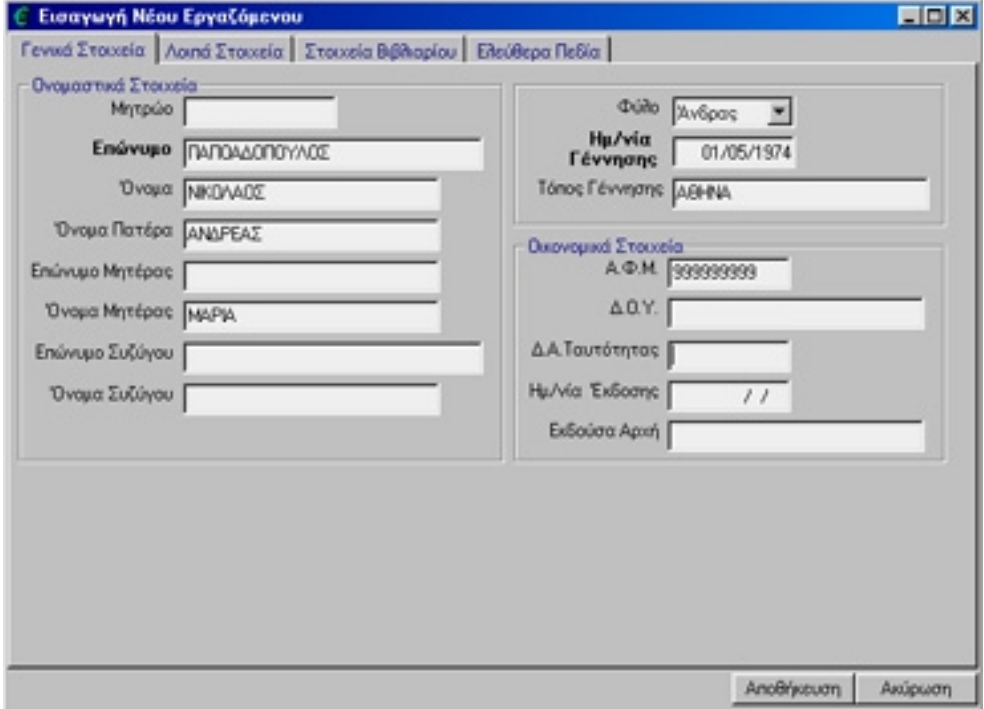

#### **Συμβάσεις Εργαζόμένων**

Το τελευταίο βήμα στην αρχική οργάνωση του **EasyPay** είναι η καταχώριση των συμβάσεων των εργαζομένων. Στο στάδιο αυτό, είναι πολύ σημαντική η σωστή καταχώριση και επεξεργασίας της σύμβασης του εργαζομένου, γιατί η σύμβαση επηρεάζει την όλη μισθολογική <<συμπεριφορά>> του εργαζομένου. Για να γίνει νέα εγγραφή η διόρθωση υπάρχουσας σύμβασης, από την **Γραμμή Επιλογών** πατάμε αριστερό κλικ στην επιλογή:

#### *Αρχεία* → *Εργαζόμενοι* → *Γενικά Στοιχεία*

Στο Φίλτρο Επιλογής κάνετε κλικ στο κουμπί Συνέχεια. Στην οθόνη που εμφανίζεται επιλέξτε τον εργαζόμενο που θέλετε να του ορίσετε καινούργια σύμβαση και, χωρίς να κλείσετε το παράθυρο, επιλέξτε:

#### Αρχεία → Εργαζόμενοι → Συμβάσεις.

(Όπως θα παρατηρήσετε, η επιλογή **Συμβάσεις** είναι τώρα ενεργή και ορατή, και όχι <<σκιασμένη>> όπως πριν ανοίξουμε την καρτέλα των εργαζομένων.)

Στο παράθυρο που θα εμφανιστεί επιλέξτε *Νέα Εγγραφή* για να ορίσετε τη νέα σύμβαση του εργαζομένου.

Κατά την εγγραφή ή την διόρθωση σύμβασης εργαζομένου, εμφανίζονται τέσσερις καρτέλες (Γενικά Στοιχεία, Ανάλυση Μισθού, Ωρολόγιο Πρόγραμμα 1η Εβδομάδας, Στοιχεία ΙΚΑ)

Στην πρώτη καρτέλα με τίτλο **Γενικά Στοιχεία**, διαλέγουμε το είδος της σύμβασης του εργαζομένου, ημερομηνίες έναρξης και λήξης, παρακρατήσεις, ενημέρωση δώρων αδειών, εβδομαδιαίες ώρες απασχόλησης, ασφαλιστικά ημερομίσθια, ενημέρωση δώρων αδειών, κλπ.

Στην περίπτωση που θέλετε να διαλέξετε έναν άλλο εργαζομένου, δεν έχετε παρά να πατήσετε το κουμπί με το οποίο μετακινήστε στο επόμενο ή αντίστοιχα με το κουμπί στο προηγούμενο εργαζομένου.

Στην δεύτερη καρτέλα με τίτλο **Ανάλυση Μισθού**, καταχωρούμε τον βασικό μισθό του εργαζομένου (εφόσον έχει σύμβαση μισθωτού ή ελεύθερου επαγγελματία υπαλλήλου), ή εάν θέλουμε το μέσο ωρομίσθιο (εφόσον έχει σύμβαση ωρομίσθιου ή ελεύθερου επαγγελματία υπαλλήλου).

Στην τρίτη καρτέλα με τίτλο **Ωρολόγιο Πρόγραμμα 1η Εβδομάδας**, καταχωρούμε το ωρολόγιο πρόγραμμα εργαζομένων, εφόσον εργάζονται με ωρολόγιο πρόγραμμα..

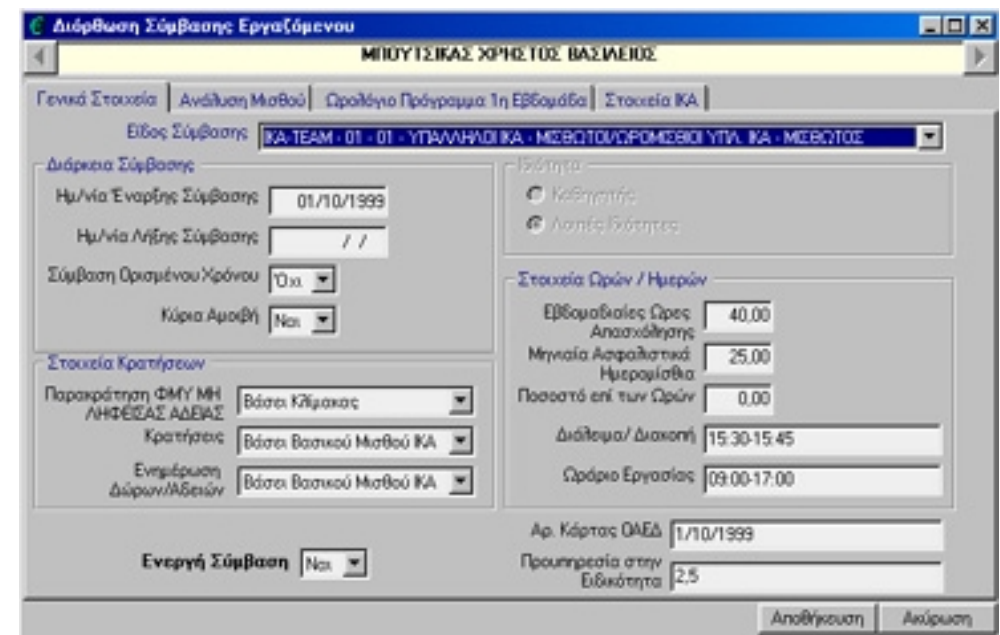

Στην τέταρτη καρτέλα καταχωρούμε αριθμούς παραρτήματος, κωδικούς ειδικότητας, κλπ.

Αν ο εργαζόμενος έχει ήδη κάποια σύμβαση και θέλετε να την τροποποιήσετε (όπως το ωρολόγιο πρόγραμμά του), τότε θα επιλέξετε Διόρθωση.

#### <span id="page-27-0"></span>2.3. Η χρήση του **EasyPay** κατά την διάρκεια της χρονιάς

Μετά από τα πρώτα βήματα που περιγράψαμε στις προηγούμενες σελίδες αρχίζουν οι καθημερινές εργασίες του **EasyPay**, π.χ. η ενημέρωση των ωρών, η καταχώριση των δανείων / προκαταβολών, οι ενημερώσεις μισθοδοσίας, η εκτύπωση των ωρών, η εκτύπωση της μισθοδοσίας κτλ.

#### **Ώρες**

Στην περίπτωση που ένας η περισσότεροι εργαζόμενοι, εργάζονται σύμφωνα συγκεκριμένου προγράμματος, το EasyPay σας δίνει τη δυνατότητα να καταχωρίσετε το ωρολόγιο πρόγραμμα κάθε Εργαζομένου από την επιλογή:

```
Αρχεία → Εργαζόμενοι → Συμβάσεις → Ωρολόγιο Πρόγραμμα 1η Εβδομάδα
```
Σε περίπτωση που πρέπει να κάνουμε κάποιες αλλαγές στο ωρολόγιο πρόγραμμα του εργαζομένου, μπορούμε να κάνουνε ενημέρωση ωρών για οποιαδήποτε χρονική στιγμή θέλουμε. Από την Γραμμή Επιλογών πατώντας αριστερό κλικ στην επιλογή: *Αρχεία* <sup>→</sup> *Μισθοδοσία* <sup>→</sup> *Ενημέρωση Ωρών*

επιλέγοντας κάθε φορά τον αντίστοιχο εργαζόμενο και την χρονική περίοδο (π.χ. από 01/01/2002 έως 31/01/2002).

#### **Δάνεια**

Το **EasyPay** δίνει την δυνατότητα καταχώρισης και εξόφλησης δανείων και προκαταβολών.

Η καταχώριση των δανείων γίνεται από την επιλογή:

```
Αρχεία→Μισθοδοσία→ Δάνεία / Προκαταβολές
```
Επιλέγουμε τον εργαζόμενο που επιθυμούμε και καταχωρούμε τα τυχόν δάνεια ή προκαταβολές που έχει αυτός ο εργαζόμενος χρεωθεί ή πιστωθεί.

(Σε επόμενο κεφάλαιο του εγχειριδίου δίνονται αναλυτικές επεξηγήσεις για την λειτουργία της συγκεκριμένης επιλογής

#### **Μισθοδοσία**

Μία από τις πιο σημαντικές λειτουργίες του **EasyPay** είναι η μισθοδοτική επεξεργασία των εργαζομένων, ανά μισθολογική περίοδο. Η επεξεργασία και η αποθήκευση της μισθοδοσίας, γίνεται από την επιλογή:

```
Αρχεία→Μισθοδοσία→Ενημέρωση Μισθοδοσίας
```
Στην συνέχεια ενημερώνετε τη μισθοδοσία κάθε εργαζομένου για κάθε μισθολογική περίοδο, και την αποθηκεύετε. (μπορείτε είτε ξεχωριστά την μισθοδοσία καθενός είτε ομαδικά για όλους μαζί).

(Σε επόμενο κεφάλαιο του εγχειριδίου, δίνονται αναλυτικές οδηγίες για την μισθοδοσία των εργαζομένων)

#### **Οι εκτυπώσεις του EasyPay**

Το **EasyPay** δίνει την δυνατότητα εκτύπωσης διαφόρων καταστάσεων και αποδείξεων, όσον αφορά τους εργαζόμενους και την εταιρία. Οποιαδήποτε χρονική στιγμή επιθυμείτε, μπορείτε να έχετε διάφορες καταστάσεις και πληροφορίες από τη δεύτερη κύρια επιλογή Εκτυπώσεις, η οποία ουσιαστικά αξιοποιεί το **EasyPay**, αφού μετατρέπει τα δεδομένα που εισάγετε σε πληροφορίες. Οι εργασίες αυτής της ομάδας περιλαμβάνουν από τις απλές καταστάσεις των εργαζομένων μέχρι και την εκτύπωση αποδείξεων.

(Σε επόμενο κεφάλαιο υπάρχει αναλυτική περιγραφή των εκτυπώσεων του προγράμματος, καθώς και των δυνατοτήτων που αυτές παρέχουν)

#### **Τα αντίγραφα ασφαλείας (BackUp)**

Τέλος, απαραίτητη καθημερινή διαδικασία αποτελεί η δημιουργία των αντιγράφων ασφαλείας των στοιχείων που εισάγετε στο πρόγραμμα (λειτουργία Backup). Θεωρούμε ότι είναι η σημαντικότερη λειτουργία του **EasyPay**, μολονότι οι χρήστες των μηχανογραφικών συστημάτων συχνά υποβαθμίζουν τη σημασία της και την αμελούν.

Σε επόμενο κεφάλαιο υπάρχει εκτενής αναφορά στο Backup, την οποία πρέπει να διαβάσετε προσεκτικά.

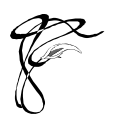

# Κεφάλαιο 3

## <span id="page-30-0"></span>Οι επιλογές των Αρχείων

*Στο κεφάλαιο αυτό περιγράφονται οι λειτουργίες του EasyPay μία προς μία. Θα αποτελέσει τον αναλυτικό σας οδηγό μέχρι να κατανοήσετε πλήρως ολόκληρο το πρόγραμμα.*

Η περιγραφή των λειτουργιών του προγράμματος στο κεφάλαιο αυτό γίνεται με τη σειρά που εμφανίζονται στο menu του **EasyPay** και όχι με τη χρονική σειρά που θα τις χρησιμοποιήσετε. Αυτός είναι ο ευκολότερος τρόπος για να εντοπίζετε αμέσως την επεξήγηση της επιλογής που σας ενδιαφέρει.

#### 3.1. Αρχεία - Εργαζόμενοι

#### 3.1.1. Γενικά Στοιχεία

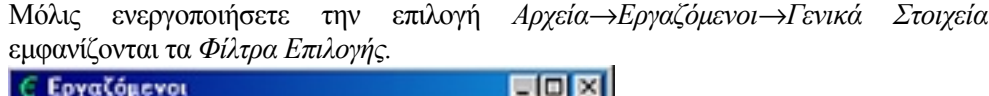

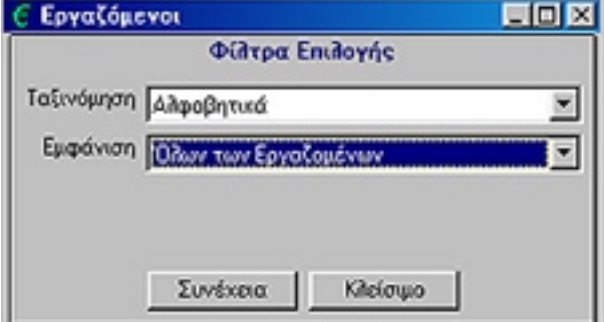

Σας συμβουλεύουμε να μην αλλάξετε τις προτεινόμενες τιμές των φίλτρων επιλογής όταν εισάγετε νέους εργαζομένους, αλλά να κάνετε κατευθείαν κλικ στο κουμπί Συνέχεια. Ο χειρισμός των φίλτρων επιλογής έχει ως εξής:

#### **Φίλτρα Επιλογής**

- *Ταξινόμηση* Μπορείτε να εμφανίσετε τους εργαζόμενους ταξινομημένους είτε Αλφαβητικά είτε ανά Μητρώο.
- *Εμφάνιση*

Μπορείτε να εμφανίσετε μόνο τους εργαζομένους που δεν έχουν καμία ενεργή σύμβαση (εμφάνιση Εργαζομένων χωρίς ενεργή σύμβαση) ή μόνο αυτούς που έχουν τουλάχιστον μία ενεργή σύμβαση (εμφάνιση Εργαζομένων με ενεργή σύμβαση) ή το συνηθέστερο όλους τους εργαζόμενους (εμφάνιση όλων των εργαζομένων)

Αφού τελειώσετε με τα στοιχεία του Φίλτρου Επιλογής κάντε κλικ στο κουμπί Συνέχεια και αμέσως εμφανίζεται η κυρίως οθόνη με τους εργαζόμενους. Για να εισάγετε ένα νέο εργαζόμενο κάντε κλικ στο κουμπί *Νέα Εγγραφή*. Για να διορθώσετε τα στοιχεία ενός εργαζομένου φωτίστε το όνομά του και κάντε κλικ στο κουμπί *Διόρθωση*. Τέλος, για να διαγράψετε κάποιον εργαζόμενο επιλέξτε τον και κάντε κλικ στο κουμπί *Διαγραφή*.

Η οθόνη των στοιχείων του εργαζομένου εκτείνεται σε τέσσερις καρτέλες.

#### **Αναλυτικά:**

Στην πρώτη καρτέλα που εμφανίζεται συμπληρώνετε τα Ατομικά Στοιχεία του εργαζομένου, όπως το επώνυμο και το όνομα εργαζομένου, πατέρα, μητέρα, συζύγου, την ένδειξη με το φύλλο του εργαζομένου, έτος και τόπος γέννησης, Α.Φ.Μ., Δ.Ο.Υ., Δ.Α. Ταυτότητας, Ημερομηνία Έκδοσης και Εκδούσα Αρχή.

Στην δεύτερη καρτέλα με τίτλο Λοιπά Στοιχεία, συμπληρώνετε τα στοιχεία διεύθυνσης, όπως τα τηλέφωνα, περιοχή, ταχυδρομικώς κώδικας, τράπεζα, λογαριασμό και δικαιούχο, την οικογενειακή κατάσταση, στοιχεία σπουδών όπως ειδικότητα, επίπεδο μόρφωσης, βασικές και άλλες σπουδές, καθώς και υπηκοότητα, στοιχεία διαβατηρίου, αριθμός κάρτας αλλοδαπού, κατηγορία και άδεια εξασκήσεως επαγγέλματος.

Στην τρίτη καρτέλα, με τίτλο Στοιχεία Βιβλιαρίου, καταχωρείτε τους αριθμούς βιβλιαρίων του εκάστοτε ταμείου που ανήκουν οι εργαζόμενοι, όπως τον αριθμό μητρώου κοινωνικής ασφάλισης , Στοιχεία Βιβλιαρίου ΙΚΑ (αριθμό μητρώου εργαζομένου ΙΚΑ, αριθμό βιβλιαρίου ανηλίκου), Στοιχεία Βιβλιαρίου ΤΕΑΧ και ΤΕΑΙΓΕ αντίστοιχα.

Στη συνέχεια, στην καρτέλα Ελεύθερα Πεδία βλέπετε τα ελεύθερα πεδία του εργαζομένου για να τα χρησιμοποιήσετε όπως θέλετε. Η συμπλήρωση των *Ελεύθερων Πεδίων* γίνεται από την επιλογή: *Αρχεία*<sup>→</sup> *Άλλες Λειτουργίες*<sup>→</sup> *Παράμετροι συστήματος*.

Αφού συμπληρώσετε τα στοιχεία όλων των καρτελών, καταχωρείτε τον εργαζόμενο με το κουμπί *Αποθήκευση*. Ακολουθείτε τα ίδια βήματα και για τους υπόλοιπους εργαζομένους.

**ΠΡΟΣΟΧΗ:** Η διαγραφή του εργαζομένου είναι μόνιμη. Αν μαρκάρετε έναν εργαζομένου και πατήσετε το κουμπί *Διαγραφή,* χάνονται όλα τα στοιχεία του (και συνεπώς όλες του οι συμβάσεις , οι ώρες και οι μισθοί).

Ολοκληρώνοντας την εισαγωγή των εργαζομένων, είστε έτοιμοι να ξεκινήσετε τις καθημερινές λειτουργίες του προγράμματος που σχετίζονται με τους εργαζομένους.

*(παράδειγμα καρτέλας εργαζομένου)*

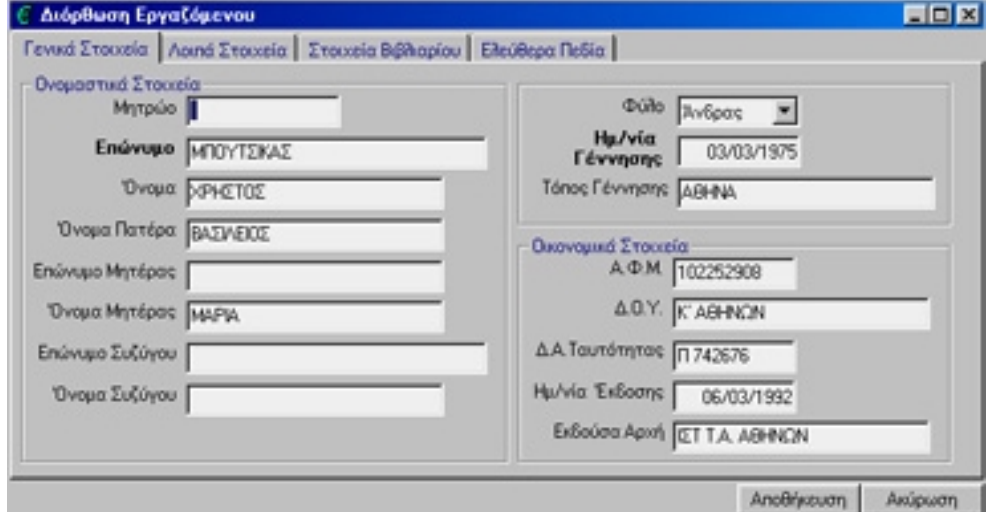

#### 3.1.2. Συμβάσεις Εργαζομένων

Η δημιουργία της σύμβασης του εργαζομένου και η σωστή συμπλήρωση των επιμέρους στοιχείων, είναι από τις πιο σημαντικές λειτουργίες του **EasyPay**. Η σύμβαση ενός εργαζομένου επηρεάζει την μισθοδοτική του συμπεριφορά, κατά την διάρκεια του έτους.

Η επιλογή αυτή είναι ενεργοποιημένη μόνο όταν είναι ανοιχτό το παράθυρο *Γενικά Στοιχεία Εργαζομένων.*

*Αρχεία*<sup>→</sup> *Εργαζόμενοι*<sup>→</sup> *Συμβάσεις*

Από την επιλογή αυτή ανοίγει το παράθυρο με τα στοιχεία σύμβασης που αφορούν τον εργαζόμενο. Σε κάθε εργαζόμενο πρέπει να καταχωρήσετε την σύμβαση βάσει της οποίας αμοίβεται.

Το παράθυρο αυτό αποτελείται από τέσσερις καρτέλες.

#### **Αναλυτικά:**

Στην πρώτη καρτέλα, με τίτλο Γενικά Στοιχεία, καταχωρείτε τα στοιχεία που αφορούν τη σύμβαση του κάθε εργαζομένου όπως: Ημ/νία Έναρξης – Λήξης Σύμβασης, Σύμβαση Ορισμένου Χρόνου, Κύρια Αμοιβή, Παρακρατήσεις ΦΜΥ, Εβδομαδιαίες Ώρες Απασχόλησης, Μηνιαία Ασφαλιστικά Ημερομίσθια, Ποσοστό επί των Ωρών, Ενημέρωση Δώρων / Αδειών, Ωράριο Εργασίας, Ενεργή Σύμβαση κλπ.

Στη δεύτερη καρτέλα, με τίτλο *Ανάλυση Μισθού*, καταχωρείτε τα αντίστοιχα ποσά για την κάθε αμοιβή. Στην περίπτωση που η σύμβαση αναφέρεται σε εργαζόμενο μισθωτό, στην ανάλυση μισθού υπάρχει η ένδειξη **Βασικός Μισθός.** Στην περίπτωση που η σύμβαση αναφέρεται σε εργαζόμενο ωρομίσθιο, στην ανάλυση Μισθού υπάρχει η ένδειξη **Μέσο Ωρομίσθιο.**

Στην καρτέλα με τίτλο *Ωρολόγιο Πρόγραμμα* ορίζετε το ωρολόγιο πρόγραμμα του

Εργαζομένου. Σ' αυτό το σημείο να τονίσουμε ότι για να καταχωρηθούν οι ώρες στο ωρολόγιο πρόγραμμα, πρέπει να καταχωρίσουμε και την αντίστοιχη απασχόληση, στην στήλη **Απασχόληση**.

Στην τελευταία καρτέλα, με Τίτλο Στοιχεία ΙΚΑ, εισάγετε τα επιπλέον στοιχεία που χρειάζεται το ΙΚΑ (κωδικός ειδικότητας, πακέτο κάλυψης κλπ) για να τυπώσετε (σε έντυπη ή ηλεκτρονική μορφή) τη νέα Αναλυτική Περιοδική Δήλωση (Α.Π.Δ.). Τα στοιχεία αυτά είναι ο αριθμός παραρτήματος του εργαζομένου, κωδικό δραστηριότητας, ένδειξη για πλήρες ωράριο και εργάσιμες ημέρες, κωδικό δραστηριότητας, ειδική περίπτωση ασφάλισης και κωδικού πακέτου κάλυψης. Επίσης υπάρχει ένδειξη για τις περιπτώσεις που: (α) επιδότηση ασφαλισμένου και (β) επιδότηση εργοδότη.

**Σημείωση 1:** Σε πολλές περιπτώσεις έχουμε εργαζόμενους που έχουν δύο διαφορετικά ωρολόγια προγράμματα. Το πρόγραμμα **EasyPay** δίνει την δυνατότητα δύο τέτοιων προγραμμάτων (Ωρολόγιο Πρόγραμμα 1η και 2η Εβδομάδα). Από την Γραμμή Επιλογών κάνουμε αριστερό κλικ στην επιλογή:

Αρχεία → Εταιρίες → Γενικά Στοιχεία

Διαλέγουμε την εταιρία που θέλουμε και πατάμε αριστερό κλικ στο κουμπί **Διόρθωση.** Στην τρίτη καρτέλα με τίτλο **Άλλα Στοιχεία** και στην επιλογή **Υπάρχουν 2 Ωρολόγια Προγράμματα**, επιλέγουμε την ένδειξη **ΝΑΙ**. Στην συνέχεια μόλις πάμε στην επιλογή:

Αρχεία → Εργαζόμενοι → Συμβάσεις (Όταν είναι ανοιχτό το παράθυρο Γενικά Στοιχεία Εργαζομένων)

Στην Σύμβαση του Εργαζομένου, θα έχει προστεθεί μια ακόμη καρτέλα με τίτλο **Ωρολόγιο Πρόγραμμα 2η Εβδομάδα***.*

**Σημείωση 2:** Ο εργαζόμενος δεν μπορεί να έχει δύο η περισσότερες συμβάσεις την ίδια χρονική περίοδο. Εάν θέλουμε σε έναν εργαζόμενο να δημιουργήσουμε καινούργια σύμβαση,(π.χ. επαναπρόσληψη), δεν την διαγράφουμε, αλλά πρέπει στην προηγούμενη σύμβαση που είχε να δηλώσουμε ημερομηνία λήξης σύμβασης, και στην επιλογή **Ενεργή Σύμβαση**, να επιλέξουμε την ένδειξη **ΟΧΙ,** και να φτιάξουμε την καινούργια (με επανεγγραφή).

Σας συνιστούμε σ' αυτή την περίπτωση να μην διαγράψουμε την προηγούμενη σύμβαση, γιατί με την διαγραφή χάνονται μισθοδοτικά στοιχεία παρελθόντων περιόδων, που αργότερα θα τα χρειαστούμε.

<span id="page-34-0"></span>(παράδειγμα καρτέλας σύμβασης εργαζομένου)

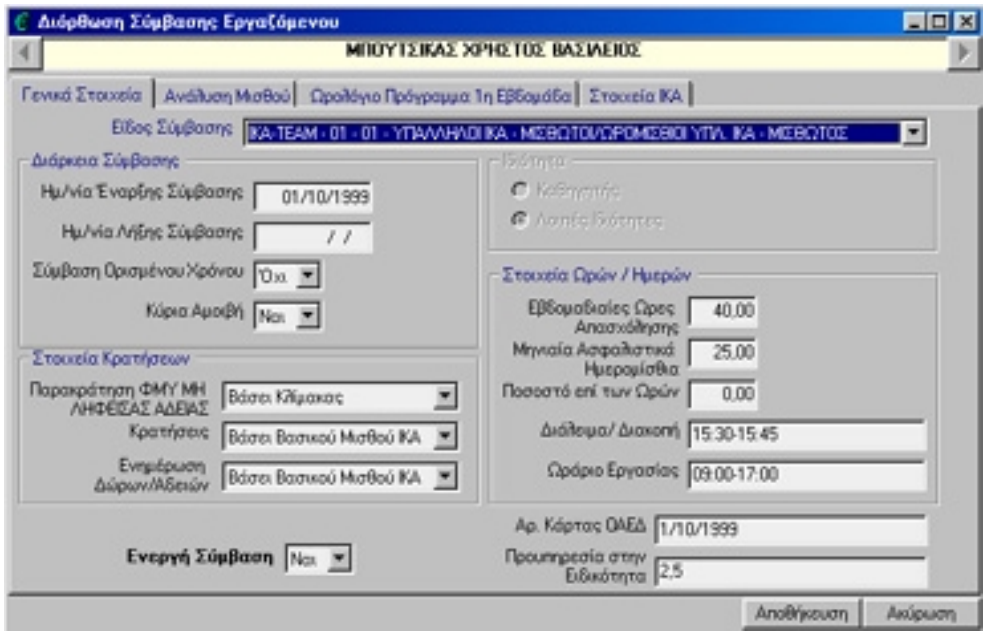

#### 3.1.3. Προσωπικές Παρατηρήσεις

Το EasyPay παρέχει την δυνατότητα καταχώρισης, κάποιων παρατηρήσεων, που αφορά τους εργαζόμενους*.* Και αυτή η επιλογή είναι ενεργοποιημένη μόνο όταν είναι ανοιχτό το παράθυρο Γενικά Στοιχεία Εργαζομένων.

*Αρχεία*<sup>→</sup> *Εργαζόμενοι*<sup>→</sup> *Προσωπικές Παρατηρήσεις*

Από την επιλογή αυτή, στο παράθυρου που εμφανίζεται, σημειώνετε επιπλέον πληροφορίες για κάθε εργαζόμενο.

*Σημείωση:* Μην ξεχνάτε όμως ότι για να έχετε τη δυνατότητα να εισάγετε ή να διορθώσετε τις Συμβάσεις Εργαζομένων ή τις Προσωπικές Παρατηρήσεις, θα πρέπει να έχετε ανοιχτό το παράθυρο των γενικών στοιχείων των Εργαζομένων.

#### 3.2 Αρχεία - Μισθοδοσία

#### 3.2.1. Δάνεια / Προκαταβολές

Το πρόγραμμα **EasyPay**, δίνει την δυνατότητα εισαγωγής Δανείων και Προκαταβολών στους εργαζόμενους. Από την Γραμμή Επιλογών μόλις ενεργοποιήσετε την επιλογή

Αρχεία → Μισθοδοσία → Ενημέρωση Δανείων / Προκαταβολών

εμφανίζονται τα *Φίλτρα Επιλογής*. Εκεί δηλώνετε με ποιο τρόπο θα γίνεται η ταξινόμηση των εργαζομένων στο συγκεκριμένο παράθυρο (αλφαβητικά ή ανά μητρώο) και το αν θα εμφανίζονται όλοι οι εργαζόμενοι ή μόνο αυτοί με ενεργή σύμβαση ή μόνο αυτοί χωρίς καμία ενεργή σύμβαση.

Αφού τελειώσετε με τα στοιχεία των Φίλτρων Επιλογής κάντε κλικ στο κουμπί

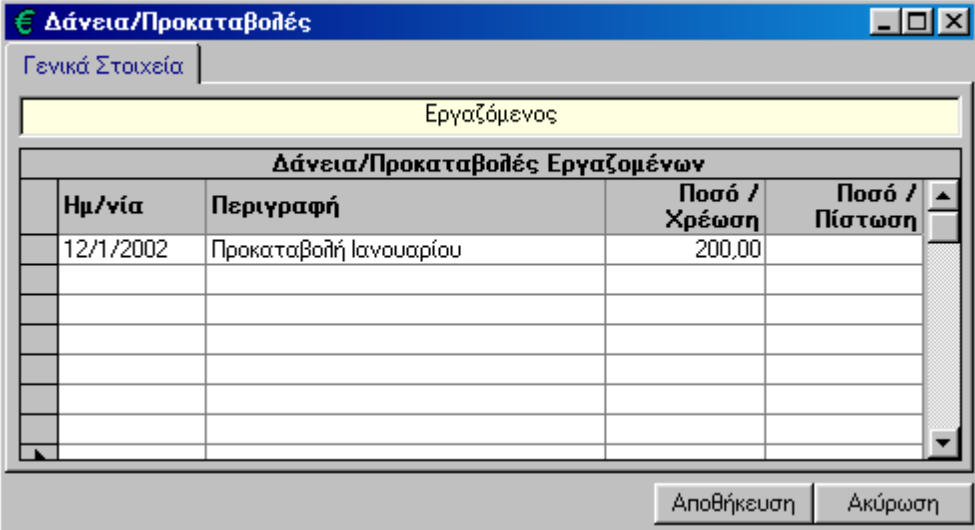

Συνέχεια και αμέσως εμφανίζεται η λίστα των εργαζομένων. Για να ενημερώσετε τα δάνεια / προκαταβολές ενός εργαζόμένου επιλέξτε τον εργαζόμενο που θέλετε και κάντε κλικ στο κουμπί Επιλογή.

Στην καρτέλα αυτή καταχωρείστε τα ποσά που έχει Χρεωθεί ή Πιστωθεί ο εργαζόμενος. Τέλος κάντε κλικ στο κουμπί *Αποθήκευση*. Για να διαγράψετε μία εγγραφή αρκεί να διαγράψετε την Ημ/νία και αμέσως θα διαγραφεί όλη η γραμμή.

(παράδειγμα καταχώρισης προκαταβολής. Ομοίως γίνεται και για καταχώριση δανείων)

#### <span id="page-36-0"></span>3.2.2. Ενημέρωση Ωρών

Το πρόγραμμα **EasyPay** παρέχει την δυνατότητα αλλαγής και ενημέρωσης στο ωρολόγιο πρόγραμμα του εργαζομένου. Μπορούμε δηλαδή να προσθέσουμε και να αφαιρέσουμε ώρες από την χρονική περίοδο που επιλέγουμε. Από την **Γραμμή Επιλογών**, πατώντας αριστερό κλικ στην επιλογή:

#### *Αρχεία* → *Μισθοδοσία* → Ενημέρωση Ωρών

εμφανίζονται τα Φίλτρα Επιλογής. Εκεί δηλώνετε με ποιο τρόπο θα γίνεται η ταξινόμηση των εργαζομένων στο συγκεκριμένο παράθυρο (αλφαβητικά, ή ανά μητρώο) και το αν θα εμφανίζονται όλοι οι εργαζόμενοι ή μόνο αυτοί με ενεργή σύμβαση ή μόνο αυτοί χωρίς καμία ενεργή σύμβαση.

Αφού τελειώσετε με τα στοιχεία των Φίλτρων Επιλογής κάντε κλικ στο κουμπί Συνέχεια και αμέσως εμφανίζεται η λίστα των εργαζομένων. Για να ενημερώσετε τις ώρες κάθε Εργαζομένου επιλέξτε τον εργαζόμενο που θέλετε και κάντε κλικ στο κουμπί Επιλογή.

Στην οθόνη που ακολουθεί εισάγετε τις ημερομηνίες (Από – Έως) στις οποίες θέλετε να κάνετε ενημέρωση ωρών και κάνετε κλικ στο κουμπί Ενημέρωση.

Στην παρακάτω οθόνη βλέπετε τον τρόπο με τον οποίο θα ενημερώσετε τις ώρες των εργαζομένων. Αφού εισάγετε τις ώρες που θέλετε για κάθε ημέρα κάνετε κλικ στο κουμπί Αποθήκευση για να αποθηκευτούν.

Μπορείτε να κάνετε ενημέρωση ωρών όσες φορές θέλετε σε κάθε εργαζόμενο για την ίδια χρονική περίοδο.

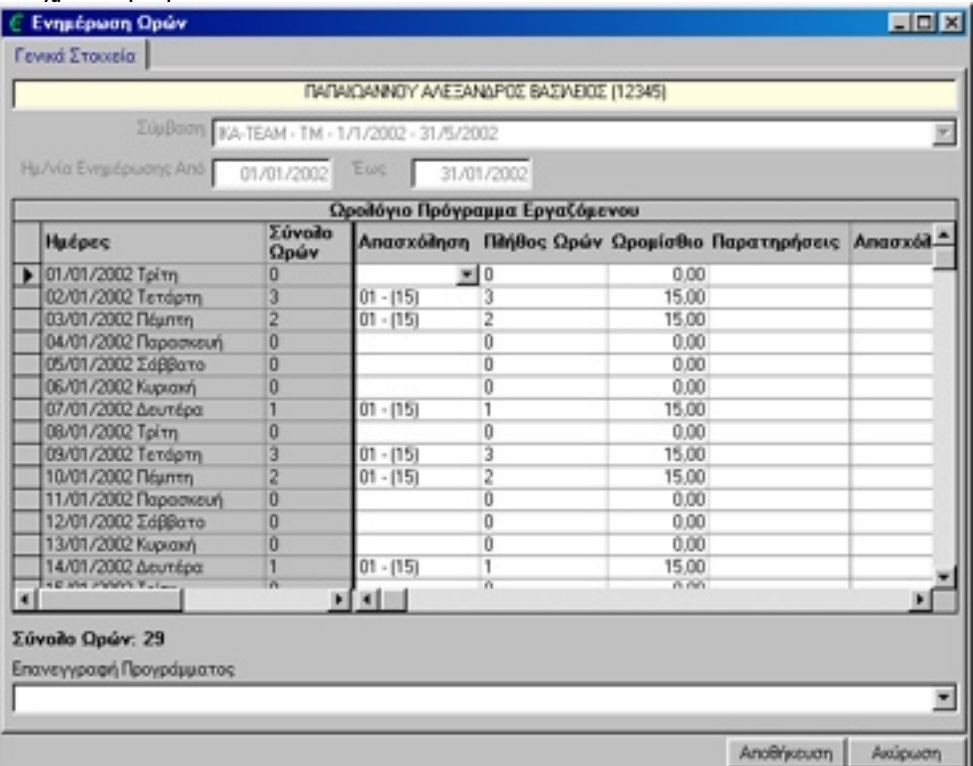

Πρέπει να τονίσουμε ότι κάθε φορά που ξεκινάτε να κάνετε ενημέρωση ωρών για πρώτη φορά για μια χρονική περίοδο, ο πίνακας με τις ώρες συμπληρώνεται αυτόματα βάσει του ωρολογίου προγράμματος που έχετε ορίσει στον εργαζόμενο.

Η ενημέρωση ωρών, πρέπει να γίνεται πριν από την ενημέρωση μισθοδοσίας στην περίπτωση που έχουν αλλάξει οι ώρες του εργαζομένου σε σχέση με το ωρολόγιο πρόγραμμά του. Αν οι ώρες του εργαζομένου είναι οι ίδιες με αυτές που αναφέρονται στο ωρολόγιο πρόγραμμα, τότε δεν χρειάζεται να

**Σημείωση:** Όπως περιγράψαμε στο ωρολόγιο πρόγραμμα, έτσι και στην Ενημέρωση Ωρών, οποιεσδήποτε αλλαγές κάνουμε στις ώρες δεν καταχωρούνται σωστά εάν δεν αλλάξουμε κατάλληλα και την **Απασχόληση**. Π.χ. στο παραπάνω παράδειγμα, έστω ότι θέλουμε την Τετάρτη 02/01/2002 να διαγράψουμε τις ώρες. Βγάζοντας την απασχόληση 01-(15) διαγράφεται όλη η σειρά (ώρες, ημερομίσθια, κλπ). Εάν διαγράψουμε μόνο τις ώρες, δεν διαγράφονται και τα άλλα στοιχεία, με αποτέλεσμα το πρόγραμμα να λαμβάνει υπόψη του το ωρομίσθιο. Αυτό θα έχει ως αποτέλεσμα, το σύνολο των ωρών που θα βλέπουμε να είναι σωστός, αλλά οι αποδοχές του εργαζομένου να μείνουν αμετάβλητες (γιατί η στήλη με τα ωρομίσθια θα μείνει αμετάβλητη).

#### 3.2.3. Ενημέρωση Μισθοδοσίας

Μία από τις σημαντικότερες λειτουργίες του **EasyPay** είναι και η μισθοδοτική επεξεργασία των εργαζομένων. Το πρόγραμμα βάση των δεδομένων που έχουμε καταχωρίσει, υπολογίζει και καταχωρεί την μισθοδοσία των εργαζομένων Από την Γραμμή Επιλογών, πατώντας αριστερό κλικ, ενεργοποιούμε την επιλογή:

#### *Αρχεία* → *Μισθοδοσία* → Ενημέρωση Μισθοδοσίας

Στην συνέχεια εμφανίζονται τα Φίλτρα Επιλογής. Εκεί δηλώνετε με ποιο τρόπο θα γίνεται η ταξινόμηση των εργαζομένων στο συγκεκριμένο παράθυρο (αλφαβητικά ή ανά μητρώο) και το αν θα εμφανίζονται όλοι οι εργαζόμενοι ή μόνο αυτοί με ενεργή σύμβαση ή μόνο αυτοί χωρίς καμία ενεργή σύμβαση.

Αφού τελειώσετε με τα στοιχεία των Φίλτρων Επιλογής κάντε κλικ στο κουμπί Συνέχεια και αμέσως εμφανίζεται η λίστα των εργαζομένων. Για να ενημερώσετε τη μισθοδοσία κάθε εργαζομένου επιλέξτε τον εργαζόμενο που θέλετε και κάνετε κλικ στο κουμπί Συνέχεια

Αυτόματα θα ενημερωθεί η μισθοδοσία που αναφέρεται στη μισθολογική περίοδο που βρίσκεστε και θα εμφανιστεί μία άλλη οθόνη με τις λεπτομέρειες της μισθοδοσίας για να την αποθηκεύσετε.

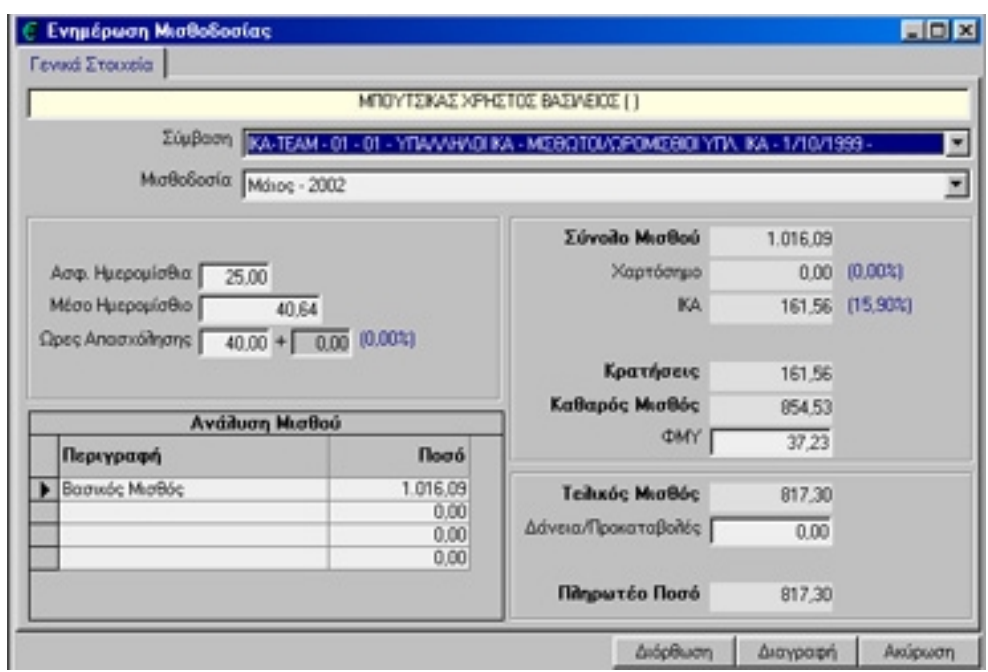

Όπως βλέπετε και από την καρτέλα της μισθοδοσίας, το πρόγραμμα έχει λεπτομερή ανάλυση μισθού, ασφαλιστικών ημερομισθίων, καθώς και τις κρατήσεις του εργαζομένου. Τα ποσοστά των κρατήσεων καθορίζονται από την σύμβαση που έχουμε δημιουργήσει από την επιλογή: *Αρχεία* <sup>→</sup> *Συμβάσεις*

Στη συνέχεια κάνοντας κλικ στο κουμπί Αποθήκευση αποθηκεύεται η μισθοδοσία του συγκεκριμένου εργαζομένου.

Αν ο εργαζόμενος είναι ωρομίσθιος, τότε θα πρέπει πρώτα να κάνετε ενημέρωση ωρών για τη συγκεκριμένη μισθολογική (στην περίπτωση που έχει άλλες ώρες από αυτές που αναφέρονται στο ωρολόγιο πρόγραμμά του). Στην αντίθετη περίπτωση το EasyPay θα κάνει αυτόματη ενημέρωση ωρών για τον εργαζόμενο, βάσει του ωρολογίου προγράμματος που έχετε ορίσει στη σύμβασή του.

Επίσης στην προηγούμενη οθόνη που επιλέγουμε τον εργαζόμενο που θέλουμε να ενημερώσουμε την μισθοδοσία του, υπάρχει και το κουμπί Αυτόματη Ενημέρωση Μισθοδοσίας.

Με την επιλογή αυτή δίνουμε την εντολή στο EasyPay να ενημερώσει αυτόματα την μισθοδοσία όλων των εργαζομένων που βρίσκονται στη λίστα και έχουν ενεργή σύμβαση.

Η επιλογή αυτή (Αυτόματη Ενημέρωση Μισθοδοσίας) ΔΕΝ θα ενημερώσει την μισθοδοσία για τους Εργαζομένους που έχετε κάνει ήδη ενημέρωση μισθοδοσίας.

Είναι σύνηθες το φαινόμενο να γίνονται λάθη στην μισθοδοσία των εργαζομένων. Το **EasyPay** παρέχει την δυνατότητα επαναπροσδιορισμού της μισθοδοσίας του εργαζομένου. Αν θέλετε να διορθώσετε το μισθό ενός εργαζομένου, τότε πάλι από την ίδια επιλογή (Αρχεία - Μισθοδοσία - Ενημέρωση Μισθοδοσίας), θα επιλέξετε τον εργαζόμενο που επιθυμείτε και θα κάνετε κλικ στο κουμπί Συνέχεια*.*

Θα εμφανιστεί πάλι η οθόνη με τις λεπτομέρειες του μισθού του και κάνοντας κλικ στο κουμπί *Διόρθωση* έχετε τη δυνατότητα να διορθώσετε στοιχεία από τη μισθοδοσία του (ασφαλιστικά ημερομίσθια, ώρες απασχόλησης κλπ). Τελειώνοντας τις διορθώσεις θα κάνετε πάλι κλικ στο κουμπί *Αποθήκευση*.

Αν τώρα θέλετε να αλλάξετε τις ώρες απασχόλησης ενός ωρομισθίου και μαζί και το μισθό του, τότε θα πρέπει πρώτα να κάνετε Ενημέρωση Ωρών εισάγοντας τις καινούργιες ώρες (αφαιρώντας ή προσθέτοντας ώρες) και μετά να κάνετε *Διόρθωση*. Κάνοντας λοιπόν Διόρθωση σ' αυτόν, το EasyPay σας ρωτάει αν θέλετε να ξαναϋπολογιστεί ο μισθός. Κάνοντας κλικ στο κουμπί Ναι, θα ξαναενημερωθεί ο μισθός του ωρομίσθιου σύμφωνα με τις νέες του ώρες.

Τελειώνοντας θα κάνετε πάλι κλικ στο κουμπί *Αποθήκευση*.

Αν σε έναν ωρομίσθιο δε θέλετε να κάνετε ενημέρωση ωρών, τότε μπορείτε μπαίνοντας στην παραπάνω καρτέλα να εισάγετε κατευθείαν τις ώρες απασχόλησης και το EasyPay θα υπολογίσει το μισθό του εργαζομένου πολλαπλασιάζοντας τις ώρες απασχόλησης που εισαγάγατε με το μέσο ωρομίσθιο που αναγράφεται κάτω από τις ώρες απασχόλησης.

Επίσης σας δίνεται η δυνατότητα να διαγράψετε μία μισθοδοσία εργαζομένου. Αυτό θα το πετύχετε αν απ' την ίδια επιλογή (Αρχεία - Μισθοδοσία - Ενημέρωση Μισθοδοσίας), επιλέξετε τον εργαζόμενο που επιθυμείτε και κάνετε κλικ στο κουμπί *Συνέχεια*. Τότε θα εμφανιστεί η μισθοδοσία που έχετε ήδη αποθηκεύσει και κάνοντας κλικ στο κουμπί *Διαγραφή* τη διαγράφετε.

Αν θέλετε να ξαναϋπολογίσετε το μισθό ενός μισθωτού, τότε θα πρέπει να διαγράψετε πρώτα την μισθοδοσία του και μετά να ξανακάνετε ενημέρωση.

**Σημείωση 1:** Πολλές φορές κατά την διάρκεια του έτους, υπάρχει η ανάγκη να κάνουμε αλλαγές στην σύμβαση του εργαζομένου. Αυτό θα έχει σαν άμεσο αποτέλεσμα να αλλάξει και η μισθοδοτική συμπεριφορά του, και να θέλουμε να υπολογίσουμε πάλι ήδη καταχωρημένες μισθοδοσίες. Σε περίπτωση που πατώντας το κουμπί Διόρθωση, δεν αναπροσαρμόζεται η μισθοδοσία του, κάνουμε τα εξής βήματα:

1. Διαγράφουμε την υπάρχουσα μισθοδοσία από την επιλογή:

Αρχεία →Μισθοδοσία → Ενημέρωση Μισθοδοσίας

Επιλέγουμε τον εργαζόμενο και πατάμε Συνέχεια. Θα διαγράψουμε την μισθοδοσία πατώντας το κουμπί Διαγραφή. Στην συνέχεια επιλέγουμε πάλι τον εργαζόμενο και πατάμε Συνέχεια για να κάνουμε πάλι ενημέρωση μισθοδοσίας. Στην καρτέλα με τίτλο Ενημέρωση Μισθοδοσίας που θα εμφανίσει, θα έχει διορθωμένη την μισθοδοτική κατάσταση του εργαζομένου

**Σημείωση 2:.** Κατά την Ενημέρωση Μισθοδοσίας, στην καρτέλα με τον ομώνυμο τίτλο, η πρώτη επιλογή που εμφανίζει είναι με τον τίτλο Σύμβαση. Σε περίπτωση που ο εργαζόμενος έχει παραπάνω από μία συμβάσεις, από την επιλογή Σύμβαση μπορούμε να διαλέξουμε την σύμβαση, βάση της οποίας θα κάνουμε ενημέρωση μισθοδοσίας*.*

#### <span id="page-40-0"></span>3.3. Αρχεία – Μισθολογικές Περίοδοι

#### 3.3.1. Γενικά Στοιχεία

Όπως θα έχετε παρατηρήσει, το **EasyPay** επεξεργάζεται στοιχεία βάση κάποιας συγκεκριμένης μισθολογικής περιόδου. Για να δούμε τις μισθολογικές περιόδους, πηγαίνουμε στην επιλογή:

| Μήνας<br>Μισθολογική Περίοδος<br>1<br>Ιανουάριος<br>ž<br>Φεβρουάριος<br>3<br>Μάρτιος<br>4<br>Anpirkoc<br>5<br>Máioc<br>6<br>loúvioc<br>7<br>politics<br>8<br>Αύγουστος<br>9<br>Σεπτέμβριος<br>10<br>Οκτώβριος<br>Νοέμβριος<br>11<br>12<br>Δεκέμβριος<br>Δώρο Πάσχα<br>4<br>12<br>Δώρο Χριστουγέννων<br>É<br>Επίδομα Αδείας<br>Μη Ληφθείσα Αδεια<br>6<br>12<br>Εκκαθάριση ΦΜΥ<br>Υπερωρίες<br>Ū | Μισθολογικές Περιόδοι                        |  |            |
|----------------------------------------------------------------------------------------------------|----------------------------------------------|--|------------|
|                                                                                                    |                                              |  | Ενημέρωσης |
|                                                                                                    |                                              |  |            |
|                                                                                                    |                                              |  |            |
|                                                                                                    |                                              |  |            |
|                                                                                                    |                                              |  |            |
|                                                                                                    |                                              |  |            |
|                                                                                                    |                                              |  |            |
|                                                                                                    |                                              |  |            |
|                                                                                                    |                                              |  |            |
|                                                                                                    |                                              |  |            |
|                                                                                                    |                                              |  |            |
|                                                                                                    |                                              |  |            |
|                                                                                                    |                                              |  |            |
|                                                                                                    |                                              |  |            |
|                                                                                                    |                                              |  |            |
|                                                                                                    |                                              |  |            |
|                                                                                                    |                                              |  |            |
|                                                                                                    |                                              |  |            |
|                                                                                                    |                                              |  |            |
|                                                                                                    | Αναδρομικά με Κρατήσεις Ασφαλιστικών Ταμείων |  | Ũ          |
| Αναδρομικά Χωρίς Κρατήσεις Ασφαλιστικών Ταμείων<br>Ŭ                                                                                                    | Αποζημίωση                                   |  |            |

Αρχεία <sup>→</sup> Μισθολογικές Περίοδοι <sup>→</sup> Γενικά Στοιχεία

εμφανίζονται οι μισθολογικές περίοδοι που είναι διαθέσιμες στο EasyPay.

Στην οθόνη αυτή μπορείτε να ορίσετε για κάθε μισθολογική περίοδο το μήνα ενημέρωσης.

Εάν π.χ. θέλετε να αλλάξετε τον μήνα ενημέρωσης του Δώρου Πάσχα, και από τον μήνα Απρίλιο θέλουμε να ενημερώνεται τον μήνα Μάιο, στην στήλη Μήνας Ενημέρωσης και στο Δώρο Πάσχα, γράφουμε τον αριθμό πέντε (5).

Κάνοντας κλικ στο κουμπί Αποθήκευση αποθηκεύονται τυχόν αλλαγές που έχετε κάνει.

#### 3.3.2. Αλλαγή Μισθολογικής Περιόδου

Η αλλαγή της μισθολογικής περιόδου επιτυγχάνεται από την επιλογή:

Αρχεία <sup>→</sup> Μισθολογικές Περίοδοι <sup>→</sup> Αλλαγή Μισθολογικής Περιόδου

Στην συνέχεια εμφανίζεται μία οθόνη, για να επιλέξετε τη μισθολογική περίοδο που θέλετε να μεταφερθείτε.

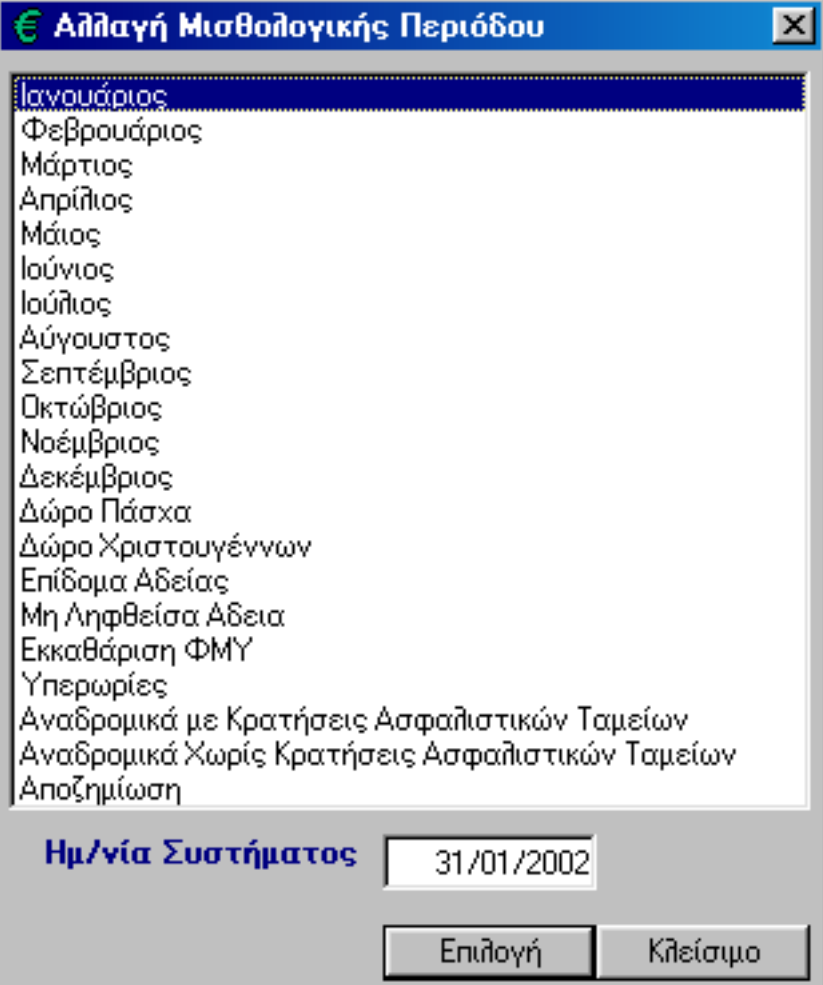

Επιλέξτε την μισθολογική περίοδο και κάντε κλικ στο κουμπί Επιλογή.

**Σημείωση 1:** Σε ορισμένες μισθολογικές περιόδους όταν τις επιλέγουμε, μας εμφανίζει στην συνέχεια και επιλογή, για πιο συγκεκριμένο μήνα θέλουμε να ενημερώσουμε. Οι μισθολογικές περίοδοι είναι: Επίδομα Αδείας, Μη Ληφθείσα Άδεια, Υπερωρίες, Αναδρομικά με (ή χωρίς) Κρατήσεις Ασφαλιστικών Ταμείων, Αποδοχές Ασθενείας και BONUS με (ή χωρίς) Κρατήσεις Ασφαλιστικών Ταμείων.

#### <span id="page-42-0"></span>3.4. Αρχεία - Εταιρείες

#### 3.4.1. Γενικά Στοιχεία

Αρχεία → Εταιρείες → Γενικά Στοιχεία

Από την επιλογή αυτή γίνεται η διαχείριση των Εταιρειών σας. Όπως αναφέραμε και στο δεύτερο κεφάλαιο, το **EasyPay** σας δίνει τη δυνατότητα να δημιουργήσετε όσες Εταιρείες θέλετε.

Επιλέξτε *Νέα Εγγραφή* για να εισάγετε Νέα Εταιρία ή *Διόρθωση* για να τροποποιήσετε την ήδη υπάρχουσα.

Τα στοιχεία της εταιρίας εκτείνονται σε τέσσερις καρτέλες. Στις τέσσερις καρτέλες που εμφανίζονται καταχωρείτε όλα τα στοιχεία της Εταιρίας. Τα στοιχεία αυτά θα εμφανίζονται στις εκτυπώσεις του **EasyPay**.

#### *Αναλυτικά:*

Στην πρώτη καρτέλα με τίτλο *Γενικά Στοιχεία* γράφετε τα γενικά στοιχεία της εταιρίας, όπως τον Κωδικό, την επωνυμία, το επάγγελμα, τα στοιχεία εφορίας (ΑΦΜ, ΔΟΥ), τα στοιχεία διεύθυνσης (διεύθυνση, τηλέφωνα, fax, e-mail), το ωράριο εργασίας, και τον αριθμό μητρώου ΤΕΑΧ και ΤΕΑΙΓΕ.

Στη δεύτερη, με τίτλο Στοιχεία Υπευθύνου Εταιρίας, γράφετε αναλυτικά τα στοιχεία του υπευθύνου της εταιρίας, όπως ονοματεπώνυμο, Δ.Α. Ταυτότητας, ΑΦΜ και ΔΥΟ, διεύθυνση και τηλέφωνο. Επίσης υπάρχει ένδειξη για την περίπτωση που η εταιρία είναι Ατομική Επιχείρηση η Φυσικού Προσώπου.

Στην τρίτη καρτέλα του παραθύρου, με τίτλο Άλλα Στοιχεία γράφετε επιπλέον πληροφορίες για την εταιρία, όπως στοιχεία ιατρού εταιρίας, στοιχεία τεχνικού, ενημέρωση δώρων αδειών και ένδειξη για το αν η εταιρία έχει δύο ωρολόγια Προγράμματα κλπ).

Στην τελευταία καρτέλα, με τίτλο *Στοιχεία ΙΚΑ* εισάγετε τα επιπλέον στοιχεία που χρειάζεται το ΙΚΑ για να τυπώσετε (σε Έντυπη ή Ηλεκτρονική Μορφή) τη νέα Αναλυτική Περιοδική Δήλωση (Α.Π.Δ.).

Σε περίπτωση που έχετε παραπάνω από μία εταιρείες (Παραρτήματα), τότε στο πεδίο *Παράρτημα* θα καταχωρίσετε την τιμή 00 για την έδρα της εταιρίας και την τιμή 01, 02… κλπ για τα Παραρτήματα.

Τα στοιχεία αυτά είναι Παράρτημα Εταιρίας, αριθμό μητρώου εργοδότη, κωδικό δραστηριότητας, Υποκατάστημα ΙΚΑ υποβολής, και τα Αναλυτικά Στοιχεία Διεύθυνσης Εταιρίας.

#### 3.4.2. Αλλαγή Εταιρίας

Σε περίπτωση που έχουμε καταχωρήσει περισσότερες από μια εταιρίες, μπορούμε να επιλέγουμε την εταιρία που θέλουμε. Αυτό γίνεται από την επιλογή:

Αρχεία → Εταιρίες → Αλλαγή Εταιρίας

Με την επιλογή αυτή, οποιαδήποτε χρονική στιγμή θελήσετε να μεταφερθείτε σε άλλη εταιρία, εμφανίζεται ο κατάλογος των εταιριών και επιλέγετε την εταιρία που επιθυμείτε. Στο παράθυρο αυτό ευνόητο είναι πως δεν εμφανίζεται η τρέχουσα εταιρία.

#### <span id="page-44-0"></span>3.5. Αρχεία - Συμβάσεις

#### 3.5.1. Συμβάσεις

Όπως έχουμε αναφέρει σε προγενέστερο κεφάλαιο του εγχειριδίου, για να λειτουργήσει το **EasyPay**, είναι αναγκαίο η δημιουργία των συμβάσεων. Βάση των <<γενικών>> συμβάσεων που θα δημιουργήσουμε, θα μπορέσουμε στην συνέχεια να καταχωρίσουμε συμβάσεις στους εργαζομένους.

Η δημιουργία των συμβάσεων επιτυγχάνεται από την επιλογή:

*Αρχεία* <sup>→</sup> *Συμβάσεις*

Σ' αυτό το σημείο μπορείτε να δημιουργήσετε, τροποποιήσετε, διαγράψετε μία σύμβαση.

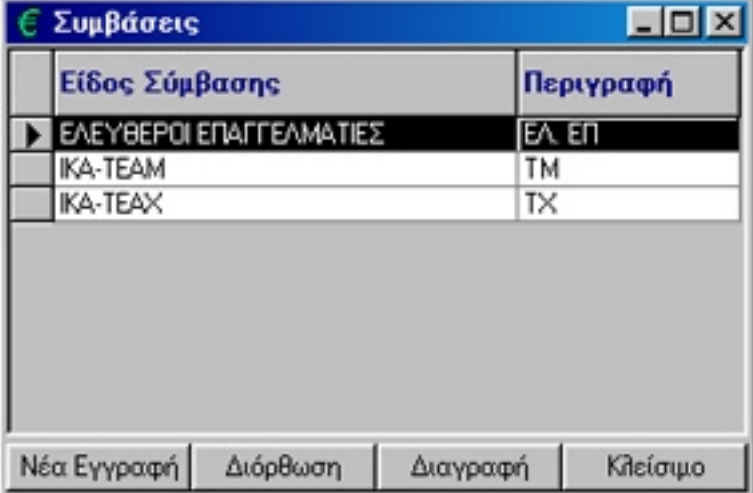

Αρχικά βλέπετε όλες τις συμβάσεις που έχετε δημιουργήσει. Κάνοντας κλικ στο κουμπί Νέα Εγγραφή ανοίγει το παράθυρο για να καταχωρίσετε τα στοιχεία της νέας σύμβασης.

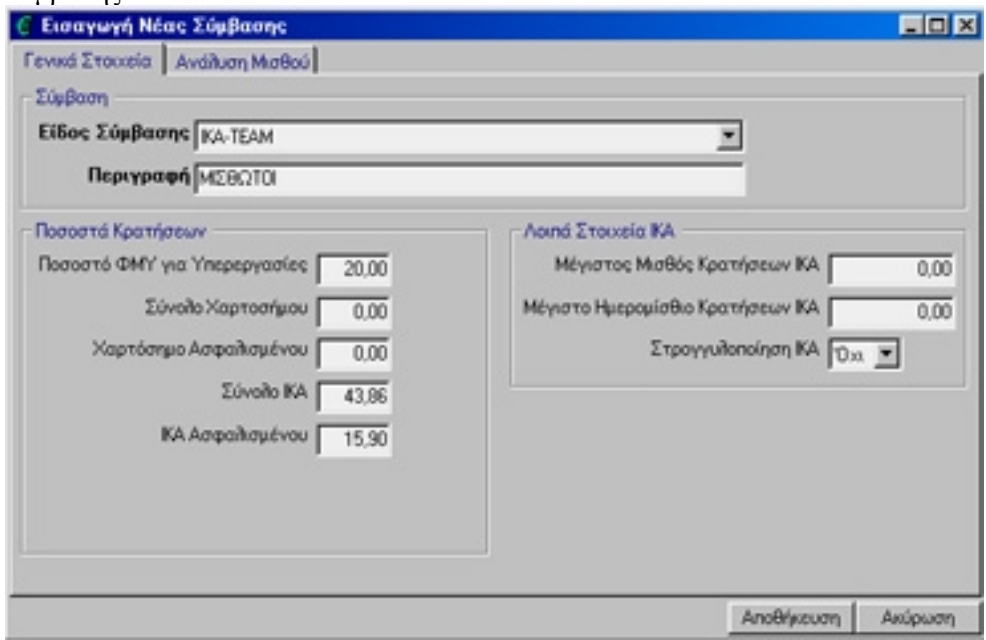

Στην καρτέλα *Γενικά Στοιχεία* και συγκεκριμένα στο πεδίο Είδος Σύμβασης,, αφού

επιλέξετε την Σύμβαση που θέλετε να δημιουργήσετε (ΙΚΑ-ΤΕΑΜ, ΙΚΑ-ΤΕΑΧ, ΕΛΕΥΘΕΡΟΙ ΕΠΑΓΓΕΛΜΑΤΙΕΣ) συμπληρώστε τα υπόλοιπα πεδία με τα ποσοστά των κρατήσεων που θέλετε.

Στην καρτέλα *Ανάλυση Μισθού* μπορείτε να ορίσετε παραπάνω από μία αποδοχές.

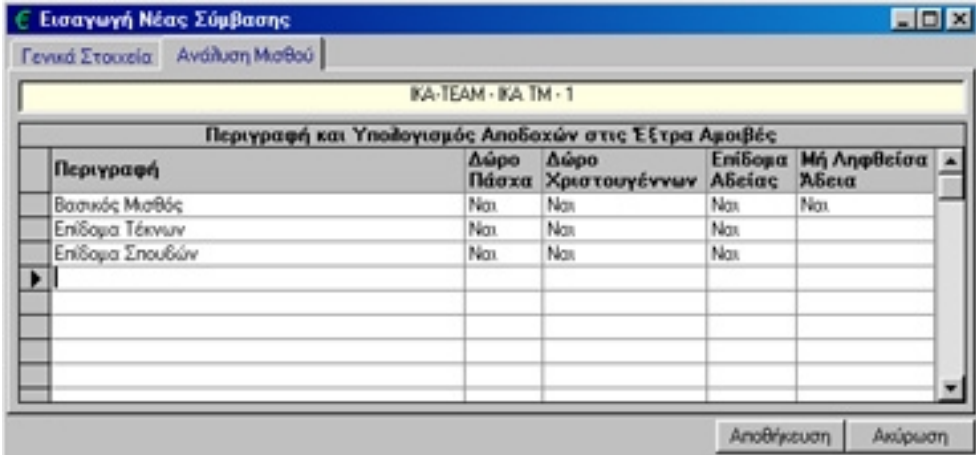

Στη στήλη *Περιγραφή* γράφετε τις αποδοχές που θέλετε (ο Βασικός μισθός δε μπορεί να τροποποιηθεί) και στις υπόλοιπες στήλες ορίζετε με Ναι ή Όχι αν η κάθε αποδοχή θα υπολογίζεται στις αντίστοιχες Έξτρα Αμοιβές.

Τέλος, αφού τελειώσετε με τις καταχωρήσεις, κάντε κλικ στο κουμπί Αποθήκευση.

#### <span id="page-46-0"></span>3.6. Αρχεία – Απασχολήσεις

#### 3.6.1. Απασχολήσεις

Με την Επιλογή:

*Αρχεία* <sup>→</sup> *Απασχολήσεις*

μπορείτε να δημιουργήσετε, τροποποιήσετε ή να διαγράψετε μία απασχόληση.

Αρχικά βλέπετε όλες τις απασχολήσεις που έχετε δημιουργήσει.

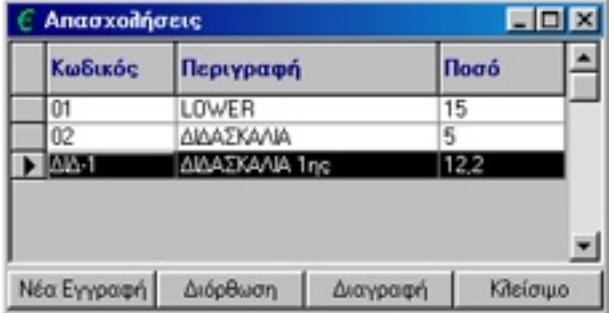

Κάνοντας κλικ στο κουμπί Νέα Εγγραφή ανοίγει το παράθυρο για να καταχωρήσετε τα στοιχεία της νέας απασχόλησης.

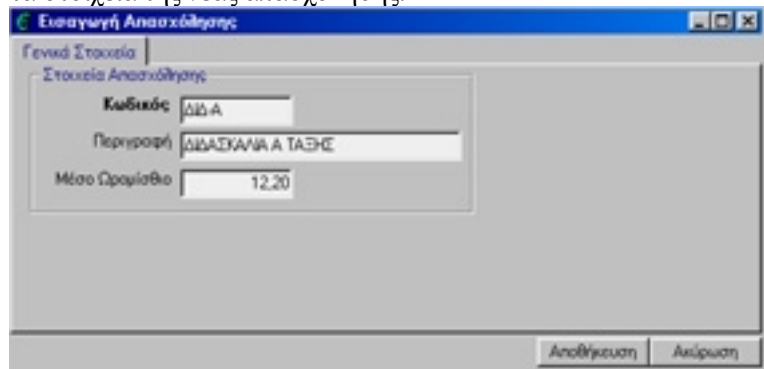

Στο πεδίο *Κωδικός* εισάγετε έναν κωδικό για κάθε απασχόληση ο οποίος είναι μοναδικός. Στη συνέχεια συμπληρώνετε το πεδίο *Περιγραφή* και το ποσό που αναφέρεται στο Μέσο Ωρομίσθιο.

Τέλος, αφού τελειώσετε με τις καταχωρήσεις, κάντε κλικ στο κουμπί *Αποθήκευση.*

#### <span id="page-47-0"></span>3.7. Αρχεία - Χρήστες Συστήματος

#### 3.7.1. Γενικά Στοιχεία

Από την επιλογή αυτή ορίζετε τους χρήστες του **EasyPay** και τα δικαιώματα που θα έχουν στις διάφορες λειτουργίες του προγράμματος. Την πρώτη φορά που θα ανοίξετε την οθόνη αυτή υπάρχει μόνο ο χρήστης Supervisor, με κωδικό εισόδου τον αριθμό 123. Εδώ μπορείτε να αλλάξετε το 123, κάνοντας κλικ στο κουμπί *Διόρθωση.*

Για να εισάγετε ένα νέο χρήστη επιλέξτε *Νέα Εγγραφή*. Πληκτρολογήστε τον κωδικό ασφαλείας με τον οποίο θα έχει πρόσβαση στο πρόγραμμα και την περιγραφή του. Τέλος, καθορίζετε τις λειτουργίες του EasyPay στις οποίες θα έχει πρόσβαση ο χρήστης, δηλώνοντας 'Ναι' στην αντίστοιχη λειτουργία. Αν αφαιρέσετε το δικαίωμα πρόσβασης σε κάποιες λειτουργίες, τότε ο συγκεκριμένος χρήστης δε θα μπορεί να μπαίνει στην επιλογή αυτή (π.χ. στη διαχείριση των εργαζομένων). Αν έχει δικαίωμα πρόσβασης σε κάποια επιλογή, μπορείτε να του αφαιρέσετε τη δυνατότητα της διόρθωσης, της διαγραφής ή της εισαγωγής στοιχείων.

Ο κωδικός μπορεί να έχει ως και είκοσι χαρακτήρες (π.χ. αβγ) ή αριθμούς (π.χ. 9876) ή σύμβολα (π.χ. +=+) ή συνδυασμό όλων των παραπάνω (π.χ. α9+=). Για την αποφυγή προβλημάτων καλό θα ήταν να μη μπλέκετε τους ελληνικούς χαρακτήρες με τους λατινικούς.

#### 3.7.2. Αλλαγή Χρήστη

Κάνοντας κλικ στην επιλογή *Αλλαγή Χρήστη* αλλάζετε το χρήστη χωρίς να βγείτε από το πρόγραμμα, εφόσον επιθυμείτε να επιλέξετε κάποιον άλλο με διαφορετικές αρμοδιότητες. Στο παράθυρο αυτό ευνόητο είναι πως δεν εμφανίζεται ο τρέχων χρήστης (δηλαδή αυτός με τον οποίο ξεκινήσατε το πρόγραμμα).

#### 3.8. Αρχεία - Σταθμοί Εργασίας

#### 3.8.1. Γενικά Στοιχεία

Είναι η επιλογή απ' την οποία θα δηλώσετε ή θα τροποποιήσετε τις παραμέτρους που σχετίζονται με τον κάθε σταθμό εργασίας του συστήματος. Είναι απαραίτητο απ' αυτήν την επιλογή να ορίσετε τον κύριο εκτυπωτή του συστήματος. Για να καταχωρίσετε έναν καινούριο σταθμό κάντε κλικ στο κουμπί *Νέα Εγγραφή* και πληκτρολογήστε τον αριθμό του σταθμού, την περιγραφή του, τον κύριο εκτυπωτή του κτλ.

#### 3.8.2. Αλλαγή Σταθμού

Κάνοντας κλικ πάνω στο εικονίδιο, εμφανίζονται όλοι οι σταθμοί εργασίας για να επιλέξετε κάποιον άλλο, χωρίς να χρειαστεί να βγείτε από το πρόγραμμα. Ομοίως στο παράθυρο αυτό δεν εμφανίζεται ο τρέχων σταθμός εργασίας.

**Σημείωση:** Στις επιμέρους επιλογές του σταθμού εργασίας είναι και η επιλογή του εκτυπωτή. Από την συγκεκριμένη επιλογή ορίζουμε τον κύριο εκτυπωτή του προγράμματος.

Καλό είναι να χρησιμοποιείτε στο κωδικό ασφαλείας μόνο αριθμούς και σύμβολα που δεν έχουν το πρόβλημα Ελληνικών-Αγγλικών και Κεφαλαίων-Πεζών.

Στην περίπτωση που έχετε περισσότερους από έναν εκτυπωτές εγκατεστημένους στα Windows κάνοντας κλικ μέσα στο πεδίο ανοίγετε τη λίστα για να μπορέσετε να επιλέξετε αυτόν που προτιμάτε.

#### <span id="page-48-0"></span>3.9. Αρχεία - Άλλες Λειτουργίες

Η επιλογή αυτή περιλαμβάνει τις βασικές παραμέτρους του προγράμματος που θα σας φανούν χρήσιμες στην καταχώριση των εγγραφών.

#### 3.9.1. Παράμετροι Συστήματος

Η επιλογή αυτή αποτελείται από τρεις καρτέλες:

Στην πρώτη καρτέλα καταχωρείτε τιμές για τα πεδία Ειδικότητα, Επίπεδο Μόρφωσης, Τράπεζα, που υπάρχουν στην καρτέλα του Εργαζομένου και γλιτώνετε τον κόπο να τα πληκτρολογείτε κάθε φορά που κάνετε μία Νέα Εγγραφή ή Διόρθωση Εργαζομένου.

Η δεύτερη καρτέλα περιέχει τα ελεύθερα πεδία του Εργαζομένου.

Θα χρησιμοποιήσετε τα ελεύθερα πεδία για να καταχωρίσετε πληροφορίες που δεν έχουν προβλεφθεί, π.χ. κάποιες δραστηριότητες του εργαζομένου (αθλητισμός, περιβαλλοντική εκπαίδευση) ή το e-mail (ηλεκτρονική διεύθυνση) των καθηγητών.

Η τρίτη καρτέλα περιέχει το κείμενο, το οποίο πληκτρολογώντας το σε αυτό το σημείο, θα εμφανίζεται (εφόσον το επιλέξετε) σε όλες τις Αναλυτικές Αποδείξεις Πληρωμών.

#### 3.9.2. Σύστημα

Η τελευταία αυτή επιλογή περιέχει μία λειτουργία:

#### 3.9.2.1. Επαναπροσδιορισμός Εκτυπώσεων Συστήματος

Αυτή την επιλογή θα τη χρησιμοποιήσετε αν κάποιος χρήστης τροποποίησε (κατέστρεψε) τις εκτυπώσεις του **EasyPay** και θέλετε να επαναφέρετε τις αρχικές επιλογές, ή αν σας το προτείνει ο ΕΠΑΦΟΣ με κάποια νεότερη έκδοση.

#### 3.10. Αρχεία - Έξοδος

Είναι η επιλογή που κλείνει το πρόγραμμα. Κατά το κλείσιμο του προγράμματος στην οθόνη εμφανίζεται η ερώτηση αν θέλετε να εγκαταλείψετε το **EasyPay**. Αν απαντήσετε αρνητικά, τότε επιστρέφετε στο **EasyPay**, αλλιώς πριν την έξοδό σας από το πρόγραμμα σας δίνεται η δυνατότητα να επιλέξετε αν θέλετε να κρατήσετε αντίγραφα ασφαλείας (Βackup) ή όχι. Σας συμβουλεύουμε να απαντήσετε καταφατικά, αν έχετε καταχωρήσει έστω και λίγα νέα στοιχεία. Σε επόμενο κεφάλαιο γίνεται εκτενής αναφορά στο Backup και τη σημασία του.

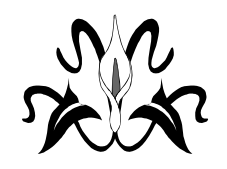

Να επισημάνουμε ότι όλα αυτά είναι προαιρετικά (οπότε μπορούν να παραβλεφθούν) για γλιτώσετε το χρόνο της πληκτρολόγησής τους.

Κεφάλαιο 4

#### <span id="page-50-0"></span>Οι επιλογές των Εκτυπώσεων

*Στο κεφάλαιο αυτό περιγράφονται αναλυτικά οι εκτυπώσεις του EasyPay μία προς μία. Θα είναι ο οδηγός σας προκειμένου να εντοπίσετε την εκτύπωση που σας ενδιαφέρει.*

Από την επιλογή αυτή μπορείτε να πάρετε μια σειρά από εκτυπώσεις που αναφέρονται στους Εργαζόμενους και σε οποιαδήποτε πληροφορία έχει εισαχθεί στο πρόγραμμα. Είναι η επιλογή που αξιοποιεί τις εργασίες που κάνετε από τις επιλογές των αρχείων αφού μετατρέπει τα δεδομένα σε πολύτιμες πληροφορίες.

#### 4.1. Εκτυπώσεις - Εργαζομένων

Υπάρχουν εκτυπώσεις τις οποίες μπορείτε να τροποποιήσετε. Κάνοντας διπλό κλικ στην εκτύπωση και πατώντας το κουμπί *Στοιχεία Εκτύπωσης*, ανοίγει το παράθυρο με τα στοιχεία των Εργαζομένων.

Απ' την καρτέλα **Στήλες** μπορείτε να επιλέξετε ποια στοιχεία των Εργαζομένων θα εμφανίζονται στην αντίστοιχη εκτύπωση.

Στην αριστερή λίστα (*Διαθέσιμες Στήλες)*, βλέπετε τα στοιχεία των Εργαζομένων που είναι διαθέσιμα προς εκτύπωση. Μεταφέροντάς τα στη δεξιά λίστα (*Επιλεγμένες Στήλες),* τοποθετώντας τα με τη σειρά που θέλετε και ορίζοντας το πλάτος τους (Πλάτος Στήλης), μπορείτε να τροποποιήσετε μια ήδη υπάρχουσα Εκτύπωση κάνοντας κλικ στο κουμπί *Αποθήκευση.*

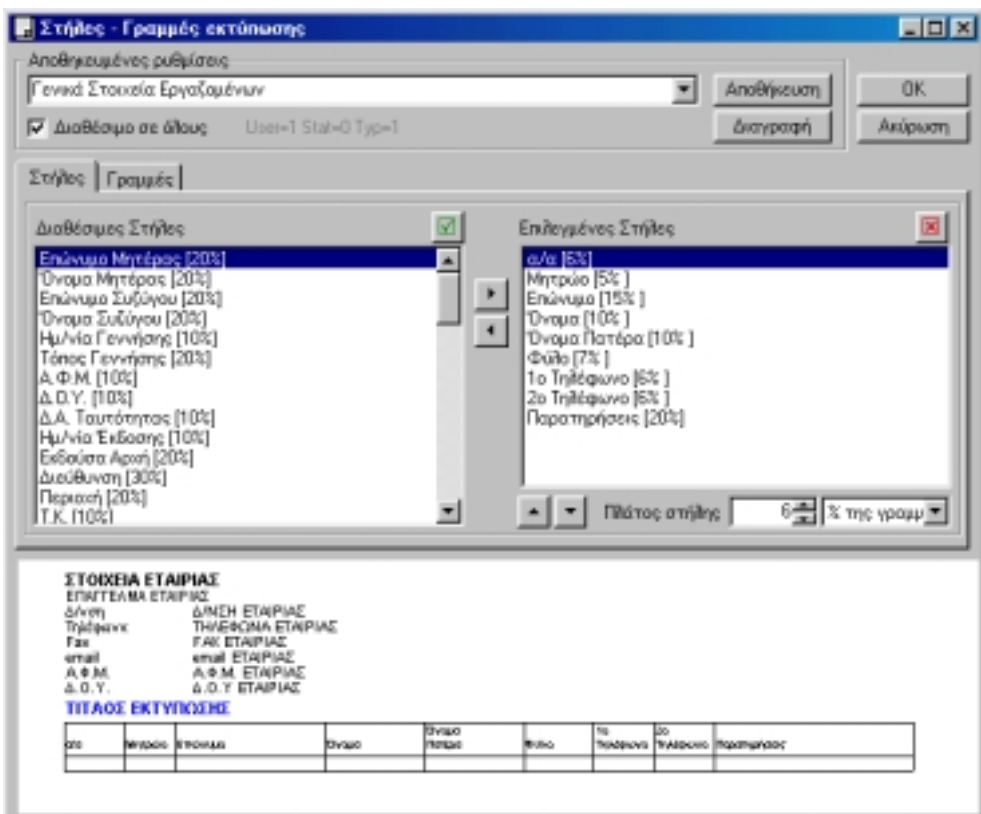

Αν θέλετε να δημιουργήσετε μια Νέα Εκτύπωση τότε πρέπει να πληκτρολογήσετε τον Τίτλο της Εκτύπωσης στο πεδίο *Αποθηκευμένες Ρυθμίσεις* και να κάνετε κλικ στο κουμπί *Αποθήκευση.*

Με τον ίδιο τρόπο στην καρτέλα **Γραμμές** μπορείτε να επιλέξετε ποια Στοιχεία της Εταιρίας θα εμφανίζονται στο επάνω μέρος της εκτύπωσης.

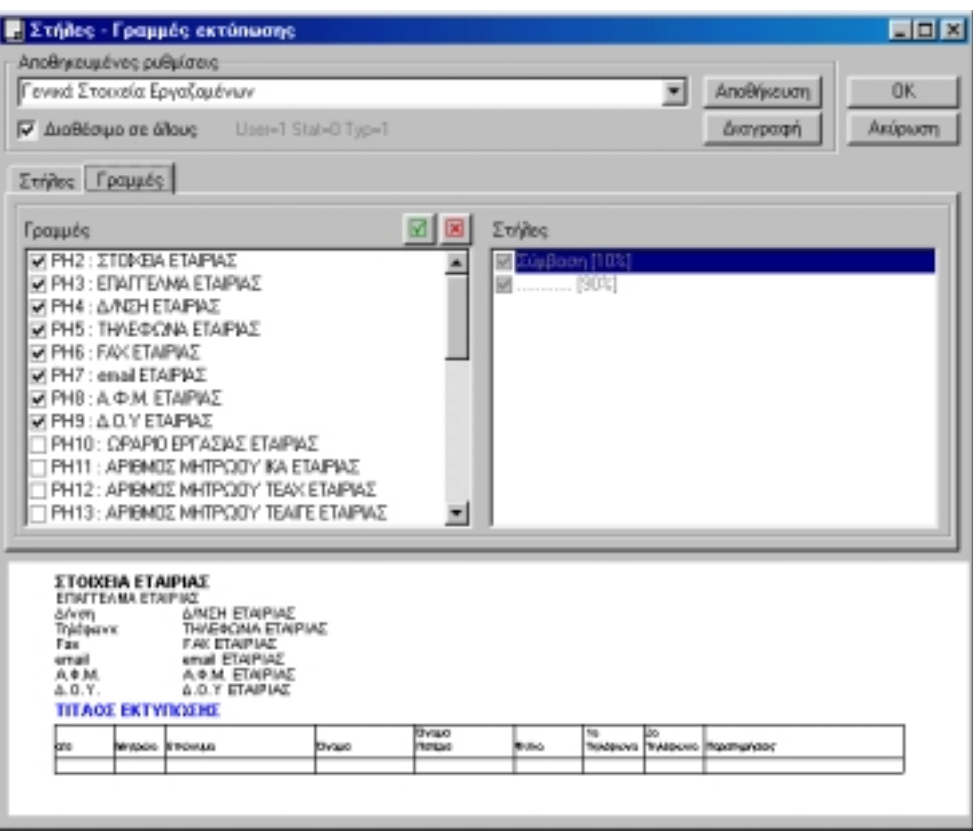

Σε όλες τις εκτυπώσεις του **EasyPay**, κάνοντας κλικ στο κουμπί *Συνέχεια* παρουσιάζεται το παράθυρο με τα *Φίλτρα Επιλογής*. Οι επιλογές των φίλτρων αυτών είναι οι εξής:

• *Ταξινόμηση*

Μπορείτε να εμφανίσετε τους Εργαζόμενους ταξινομημένους είτε *Αλφαβητικά* είτε *Ανά Μητρώο είτε Ανά Σύμβαση*.

Εάν επιλέξετε *Ανά Σύμβαση* τότε έχετε τη δυνατότητα να εμφανίσετε τους Εργαζόμενους ορισμένων μόνο συμβάσεων. Το δηλώνετε κάνοντας κλικ στο κουμπί *Συμβάσεις* και μαρκάροντας τις συμβάσεις που θέλετε.

• *Εμφάνιση*

Μπορείτε να εμφανίσετε μόνο τους εργαζόμενους που δεν έχουν καμία ενεργή σύμβαση (Εργαζομένων χωρίς ενεργή σύμβαση) ή μόνο αυτούς που έχουν τουλάχιστον μία ενεργή σύμβαση (Εργαζόμενοι με ενεργή σύμβαση) ή το συνηθέστερο όλους τους εργαζόμενους (Όλοι οι εργαζόμενοι).

Για να επιλέξετε κάποιες *συμβάσεις, κατηγορίες ή εργαζόμενους* κάντε κλικ στα αντίστοιχα κουμπιά. Στο παράθυρο που εμφανίζεται μαρκάρετε τις εγγραφές που θέλετε ή δώστε *Επιλογή Όλων* για να επιλέξετε αυτόματα όλες τις εγγραφές, *Μηδενισμός* για να μηδενίσετε τις ήδη επιλεγμένες και *Κλείσιμο* για έξοδο από το παράθυρο αυτό.

Από το κουμπί *Πρόσθετα Φίλτρα* ορίζετε κάποιες επιπλέον παραμέτρους για την κάθε εκτύπωση. Τα *Πρόσθετα Φίλτρα* διαφέρουν ανάλογα με την εκτύπωση που ζητάτε κάθε φορά και για το λόγο αυτό, εξηγούνται στις αντίστοιχες εκτυπώσεις.

Το κουμπί *Παράμετροι Εκτύπωσης* περιλαμβάνει θέματα που αφορούν τον εκτυπωτή. Το παράθυρο αυτό ισχύει σε όλες τις εκτυπώσεις του **EasyPay**.

Στην πρώτη καρτέλα, με τίτλο *Εκτυπωτής,* επιλέγετε από την *Επιλογή Εκτυπωτής* κάποιον άλλο εκτυπωτή από τους ήδη εγκατεστημένους στα Windows, αν δε θέλετε να τυπώσετε στον προεπιλεγμένο.

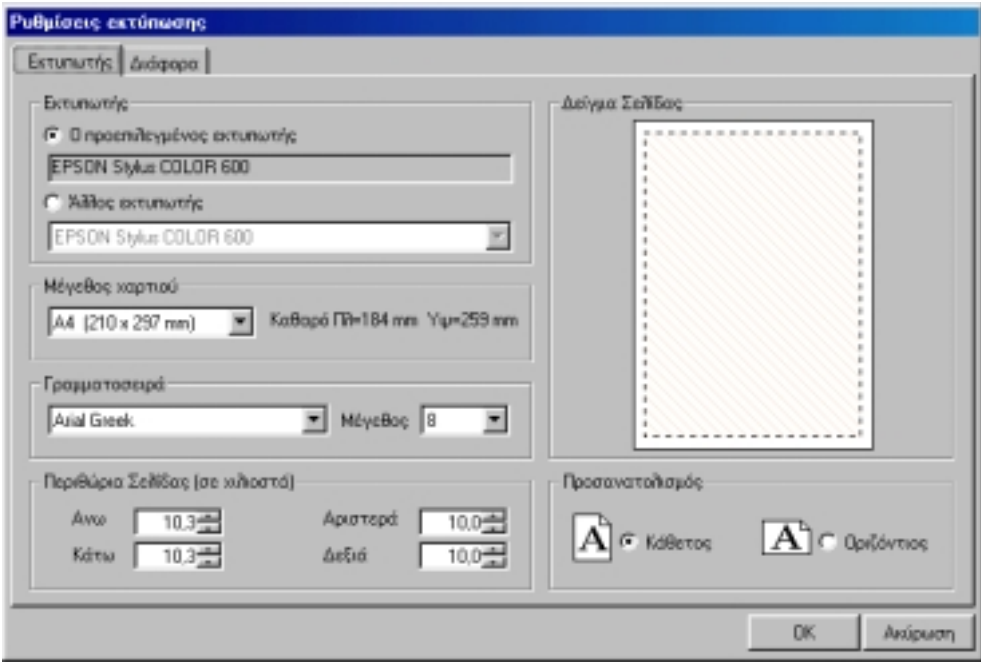

Στα επόμενα πεδία αυτής της καρτέλας ορίζετε το μέγεθος χαρτιού, τη γραμματοσειρά, τα περιθώρια σελίδας, και τον προσανατολισμό.

Στην δεύτερη καρτέλα με τίτλο *Διάφορα* μπορείτε να επιλέξετε αν θα εκτυπωθεί η Ημ/νία, η Αρίθμηση σελίδων, η Εκτύπωση με χρώμα κλπ.

Κάνοντας κλικ στο κουμπί *ΟΚ* επιστρέφετε στην αρχική οθόνη της εκτύπωσης. Σε όλες τις εκτυπώσεις στο κάτω μέρος του παραθύρου υπάρχουν τρία κουμπιά που αφορούν τον τρόπο με τον οποίο θα δείτε την εκτύπωση.

Το πρώτο, με τίτλο *Οθόνη,* εμφανίζει την εκτύπωση που ζητήσατε στην οθόνη. Είναι η προεπισκόπηση της εκτύπωσης. Μπορείτε να μετακινηθείτε οριζόντια ή κάθετα στο χώρο της εκτύπωσης, χρησιμοποιώντας την οριζόντια και κάθετη μπάρα ολίσθησης αντίστοιχα. Η εναλλαγή των σελίδων γίνεται με τα βελάκια που βρίσκονται στο πάνω μέρος της οθόνης. Το κουμπί *Σελίδα* σας δείχνει την τρέχουσα σελίδα εκτύπωσης. Μπορείτε ακόμη να μικρύνετε ή να μεγεθύνετε την εκτύπωση χρησιμοποιώντας το κουμπί πολλαπλών επιλογών που σας δείχνει το μέγεθος της εμφάνισης (100%, 75% κτλ.). Με το κουμπί *Κλείσιμο* επιστρέφετε στο προηγούμενο παράθυρο.

Το δεύτερο κουμπί, με τίτλο *Εκτυπωτής,* στέλνει τα στοιχεία κατευθείαν στον εκτυπωτή.

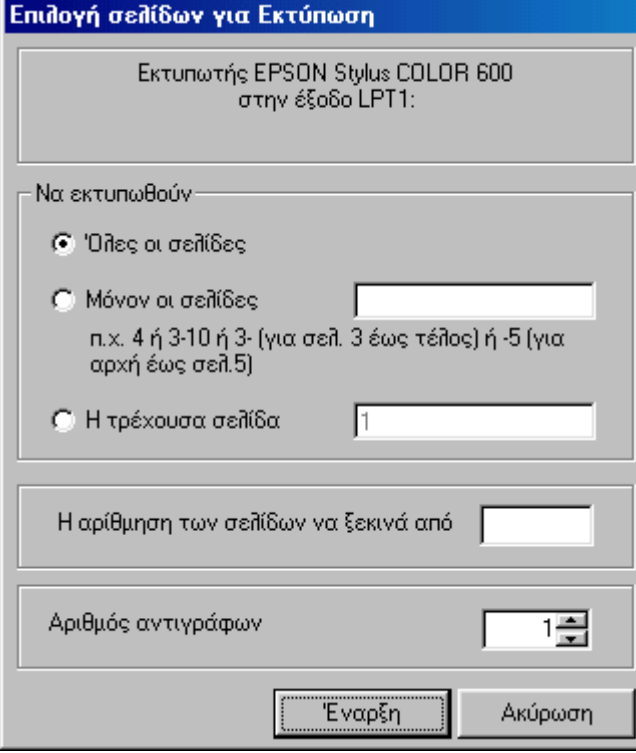

Στο παράθυρο που εμφανίζεται μπορείτε να επιλέξετε ποιες σελίδες θα εκτυπωθούν, από ποιο νούμερο θα ξεκινάει η αρίθμηση των σελίδων και, τέλος, τον αριθμό των αντιγράφων.

Κάνοντας κλικ στο κουμπί *Έναρξη* ξεκινάει η εκτύπωση ενώ κάνοντας κλικ στο κουμπί *Ακύρωση* επιστρέφετε στην προηγούμενη οθόνη.

Το τρίτο κουμπί με τίτλο *Αρχείο* σας επιτρέπει να εξάγετε την εκτύπωση σαν Αρχείο τύπου ΤΧΤ.

Αναλυτικά οι εκτυπώσεις του **EasyPay** είναι:

#### 4.1.1. Γενικές Καταστάσεις

#### **Γενικά Στοιχεία Εργαζομένων**

Είναι η εκτύπωση που εμφανίζει όλα τα στοιχεία της καρτέλας των εργαζομένων. Έχετε τη δυνατότητα να εκτυπώσετε όποια από τα στοιχεία της καρτέλας του εργαζομένου επιθυμείτε.

#### **Διευθύνσεις Εργαζομένων**

Με την επιλογή αυτή βλέπετε την ονομαστική κατάσταση των εργαζομένων με τη διεύθυνση, τον ταχυδρομικό κώδικα και τα τηλέφωνα τους. Μπορείτε να τροποποιήσετε την εκτύπωση κάνοντας κλικ στο κουμπί *Στοιχεία Εκτύπωσης.*

#### **Οικογενειακά Στοιχεία Εργαζομένων**

Η εκτύπωση αυτή εμφανίζει μια ονομαστική κατάσταση των εργαζομένων με τα οικογενειακά στοιχεία τους όπως: επώνυμο συζύγου, φύλο, αριθμός παιδιών κλπ. Η εκτύπωση αυτή τροποποιείται όπως ακριβώς και οι προηγούμενες.

#### 4.1.2. Συμβάσεις

#### **Συμβάσεις Εργαζομένων**

Με την επιλογή αυτή εκτυπώνετε τα στοιχεία της κάθε Σύμβασης για τον κάθε Εργαζόμενο όπως εσείς τα έχετε ορίσει.. Δηλαδή εμφανίζονται οι εργαζόμενοι και οι στήλες με τις λεπτομέρειες των συμβάσεων τους (Ημ/νία Έναρξης – Λήξης, Ορισμένου ή Αορίστου χρόνου κλπ). Με το κουμπί *Στοιχεία Εκτύπωσης* μπορείτε να ζητήσετε να εμφανιστούν περισσότερα στοιχεία που αναφέρονται στους εργαζομένους και να τροποποιήσετε το πλάτος των στηλών.

#### 4.1.3. Δάνεια - Προκαταβολές

#### **Συγκεντρωτική Κατάσταση Δανείων / Προκαταβολών Εργαζομένων**

Η εκτύπωση αυτή εμφανίζει συγκεντρωτικά για κάθε εργαζόμενο το υπόλοιπο που πιθανόν να έχει από Δάνεια / Προκαταβολές.

Από τα *Πρόσθετα Φίλτρα* έχετε την δυνατότητα να επιλέξετε να σας εμφανίσει αυτούς που έχουν υπόλοιπο κάποιο συγκεκριμένο ποσό π.χ από 100.00 έως 200.00 ΕΥΡΩ. Με το κουμπί *Στοιχεία Εκτύπωσης* μπορείτε να ζητήσετε να εμφανιστούν περισσότερα στοιχεία που αναφέρονται στους εργαζομένους και να τροποποιήσετε το πλάτος των στηλών.

#### **Αναλυτική Κατάσταση Δανείων / Προκαταβολών Εργαζομένων**

Η εκτύπωση αυτή εμφανίζει αναλυτικά για κάθε εργαζόμενο τα Δάνεια / Προκαταβολές που έχει πάρει.

Σε κάθε εργαζόμενο εμφανίζει την Ημ/νία συναλλαγής, την περιγραφή, το ποσό και τέλος το υπόλοιπο των Δανείων / Προκαταβολών του.

Ομοίως από τα *Πρόσθετα Φίλτρα* έχετε την δυνατότητα να επιλέξετε να σας εμφανίσει αυτούς που έχουν υπόλοιπο κάποιο συγκεκριμένο ποσό π.χ από 100.00 έως 200.00 ΕΥΡΩ

Με το κουμπί *Στοιχεία Εκτύπωσης* μπορείτε να ζητήσετε να εμφανιστούν περισσότερα στοιχεία που αναφέρονται στους εργαζομένους και να τροποποιήσετε το πλάτος των στηλών.

#### 4.1.4. Ώρες

Και σε αυτές τις εκτυπώσεις συνεχίζει να ισχύει το κουμπί *Στοιχεία Εκτύπωσης*. Μπορείτε να προσθέσετε ή να αφαιρέσετε πεδία απ' αυτή την επιλογή της αρχικής οθόνης των εκτυπώσεων.

#### **Συγκεντρωτική Κατάσταση Ωρών Εργαζομένων ανά Ημερομηνία**

Εδώ παρουσιάζονται οι ωρομίσθιοι εργαζόμενοι με τις ώρες που έχουν συμφωνήσει (Συμφωνηθείσες Ώρες), τις Ώρες που έχουν πραγματοποιήσει (Πραγματοποιηθείσες Ώρες) και, φυσικά με τη διαφορά τους (Διαφορά). Από τα *Πρόσθετα Φίλτρα* της εκτύπωσης έχετε τη δυνατότητα να ορίσετε το εύρος των ημερομηνιών για τις οποίες θέλετε να υπολογιστούν οι ώρες.

#### **Αναλυτική Κατάσταση Ωρών Εργαζομένων ανά Ημερομηνία**

Η εκτύπωση αυτή παρουσιάζει αναλυτικά τις Πραγματοποιηθείσες και Συμφωνηθείσες Ώρες των ωρομίσθιων Εργαζομένων για κάθε ημέρα. Στην κατάσταση αυτή παρουσιάζονται οι εργαζόμενοι, η ημέρα και ημερομηνία των Ωρών που έχουν Πραγματοποιήσει. Από τα *Πρόσθετα Φίλτρα* της εκτύπωσης έχετε τη δυνατότητα να ορίσετε το εύρος των ημερομηνιών για τις οποίες θέλετε να Υπολογιστούν οι ώρες.

#### **Κατάσταση Ωρών Εργαζομένων Ανά μήνα**

Από την εκτύπωση αυτή μπορείτε να δείτε αναλυτικά τις πραγματοποιηθείσες ώρες με τα ωρομίσθιά τους για ένα ολόκληρο μήνα. Από τα *Πρόσθετα Φίλτρα* μπορείτε να επιλέξετε ποιό μήνα θέλετε.

#### **Ωρολόγιο Πρόγραμμα Εργαζομένων**

Με την επιλογή αυτή εκτυπώνετε το ωρολόγιο πρόγραμμα των ωρομίσθιων εργαζομένων όπως το έχετε ορίσει από την σύμβασή τους.

ПРООПТІКН ΦΡΟΝΤΙΣΤΗΡΙΟ<br>Δίναη<br>Τηλέφωνα<br>ΑΦ.Μ. BEPANZEPOY 10 NA KANIFFOE TK 10677 3535353, 3434343 999999999 A GOY AGHNON A.O.Y. Ωρολόγιο Πρόγραμμα Εργαζομένων

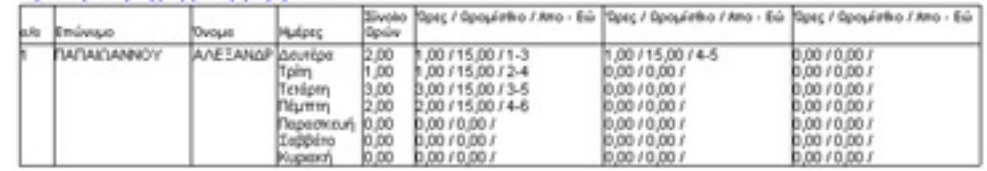

#### **Κατάσταση Προσωπικού και Ωρών εργασίας (για Ωρομίσθιους και για Μισθωτούς)**

Η εκτύπωση αυτή περιέχει όλα τα στοιχεία της σύμβασης του εργαζομένου, όπως αυτά εμφανίζονται στην κατάσταση για την Επιθεώρηση Εργασίας. Και σε αυτή την εκτύπωση συνεχίζει να ισχύει το κουμπί *Στοιχεία Εκτύπωσης*. Μπορείτε να προσθέσετε ή να αφαιρέσετε πεδία απ' αυτή την επιλογή της αρχικής οθόνης των εκτυπώσεων.

#### 4.1.5. Μισθοδοσία

#### **Μισθοδοτικά Στοιχεία Εργαζομένων Ι**

Είναι η εκτύπωση που εμφανίζει όλα τα στοιχεία της μισθοδοσίας των εργαζομένων που αναφέρονται στο μήνα που επιλέγετε.

Εμφανίζει αναλυτικά τα ημερομίσθια, τις ώρες, τις κρατήσεις, τον τελικό μισθό κλπ για κάθε μισθολογική περίοδο. Από τα *Πρόσθετα Φίλτρα* μπορείτε να επιλέξετε το μήνα, αν θα εμφανιστεί η δεύτερη σελίδα με τις εισφορές αναλυτικά ή οι έξτρα αμοιβές (Δώρο Πάσχα κλπ).

Με το κουμπί *Στοιχεία Εκτύπωσης* μπορείτε να ζητήσετε να εμφανιστούν περισσότερα στοιχεία που αναφέρονται στους εργαζόμενους και να τροποποιήσετε το πλάτος των στηλών.

#### **Μισθοδοτικά Στοιχεία Εργαζομένων ΙΙ**

Είναι η εκτύπωση που εμφανίζει το τελικό ποσό της μισθοδοσίας των εργαζομένων που αναφέρονται στο μήνα που επιλέγετε.

Εμφανίζει τα ονομαστικά στοιχεία των εργαζομένων και τον τελικό μισθό. Από τα *Πρόσθετα Φίλτρα* μπορείτε να επιλέξετε το μήνα και το αν θα εμφανιστούν και οι Έξτρα Αμοιβές (Δώρο Πάσχα κλπ).

Με το κουμπί *Στοιχεία Εκτύπωσης* μπορείτε να ζητήσετε να εμφανιστούν περισσότερα στοιχεία που αναφέρονται στους εργαζόμενους και να τροποποιήσετε το πλάτος των στηλών.

#### **Κατάσταση Ασφαλίσεων ΙΚΑ**

Είναι η εκτύπωση που εμφανίζει τις λεπτομέρειες των εισφορών, όπως τα ποσά εισφοράς Εργαζομένου και Εργοδότη και τα συνολικά για τον μήνα που θα επιλέξετε. Από τα *Πρόσθετα Φίλτρα* μπορείτε να επιλέξετε ποιος μήνας θα εμφανιστεί και αν θα εμφανιστούν και οι Έξτρα Αμοιβές (Δώρο Πάσχα κλπ). Με το κουμπί *Στοιχεία Εκτύπωσης* μπορείτε να ζητήσετε να εμφανιστούν περισσότερα στοιχεία των Εργαζομένων και να τροποποιήσετε το πλάτος των στηλών.

#### **Κατάσταση Ασφαλίσεων Άλλων Ταμείων (ΤΕΑΧ ή ΤΕΑΙΓΕ)**

Είναι η εκτύπωση που εμφανίζει τις λεπτομέρειες των εισφορών, όπως τα ποσοστό εισφοράς Εργαζομένου και Εργοδότη, τα αντίστοιχα ποσά και τα συνολικά για τον μήνα που θα επιλέξετε.

Από τα *Πρόσθετα Φίλτρα* μπορείτε να επιλέξετε ποιος μήνας θα εμφανιστεί και αν θα εμφανιστούν και οι Έξτρα Αμοιβές (Δώρο Πάσχα κλπ). Με το κουμπί *Στοιχεία Εκτύπωσης* μπορείτε να ζητήσετε να εμφανιστούν περισσότερα στοιχεία των Εργαζομένων και να τροποποιήσετε το πλάτος των στηλών.

#### **Συγκεντρωτική Κατάσταση Ελέγχου μισθών Εργαζομένων**

Είναι η εκτύπωση που εμφανίζει όλα τα στοιχεία της μισθοδοσίας των Εργαζομένων για τους Μήνες που θα επιλέξετε.

Εμφανίσει μία γραμμή για κάθε Εργαζόμενο με τα σύνολα από τους μήνες που θα επιλέξετε.

Εμφανίζει αναλυτικά τα Ημερομίσθια, τις ώρες, τις κρατήσεις, τον τελικό μισθό κλπ για κάθε Μισθολογική Περίοδο. Από τα *Πρόσθετα Φίλτρα* μπορείτε να επιλέξετε ποιοι μήνες θα υπολογιστούν(από – έως) και αν θα υπολογιστούν και οι Έξτρα Αμοιβές (Δώρο Πάσχα κλπ).

Με το κουμπί *Στοιχεία Εκτύπωσης* μπορείτε να ζητήσετε να εμφανιστούν περισσότερα στοιχεία των Εργαζομένων και να τροποποιήσετε το πλάτος και την σειρά των στηλών.

#### **Αναλυτική Κατάσταση Ελέγχου μισθών Εργαζομένων**

Είναι η εκτύπωση που εμφανίζει όλα τα στοιχεία της μισθοδοσίας των Εργαζομένων για τους Μήνες που θα επιλέξετε Αναλυτικά.

Εμφανίσει πολλές γραμμές για κάθε Εργαζόμενο με τα ποσά από τους μήνες που θα επιλέξετε.

Εμφανίζει αναλυτικά τα Ημερομίσθια, τις ώρες, τις κρατήσεις, τον τελικό μισθό κλπ για κάθε Μισθολογική Περίοδο. Από τα *Πρόσθετα Φίλτρα* μπορείτε να επιλέξετε ποιοι μήνες θα υπολογιστούν(από – έως) και αν θα υπολογιστούν και οι Έξτρα Αμοιβές (Δώρο Πάσχα κλπ).

Με το κουμπί *Στοιχεία Εκτύπωσης* μπορείτε να ζητήσετε να εμφανιστούν περισσότερα στοιχεία των Εργαζομένων και να τροποποιήσετε το πλάτος και την σειρά των στηλών.

#### **Προσωρινή Δήλωση Αμοιβών / Φόρων**

Είναι η εκτύπωση που εμφανίζει συγκεντρωτικά τις Αμοιβές και τους Φόρους που αντιστοιχούν στο κάθε δίμηνο.

Από τα *Πρόσθετα Φίλτρα* μπορείτε να επιλέξετε ποιο Δίμηνο θα εμφανιστεί.

Με το κουμπί *Στοιχεία Εκτύπωσης* μπορείτε να ζητήσετε ποια στοιχεία των Εργαζομένων θα εμφανιστούν και να τροποποιήσετε το πλάτος και την σειρά των στηλών.

#### 4.1.5. Έντυπα

1 Î r  $\frac{c}{t}$ 

Στην κατηγορία αυτήν των Εκτυπώσεων υπάρχουν κάποια τυποποιημένα έντυπα όπως: Δήλωση Έναρξης Σύμβασης, Δήλωση Επίδοσης Σύμβασης, Δήλωση Αναγγελίας Πρόσληψης, Δήλωση Αναγγελίας Απόλυσης, Δήλωση Ομαδικής Απόλυσης.

ΑΝΑΓΓΕΛΙΑ ΟΡΩΝ ΑΤΟΜΙΚΗΣ ΣΥΜΒΑΣΗΣ ΕΡΓΑΣΙΑΣ

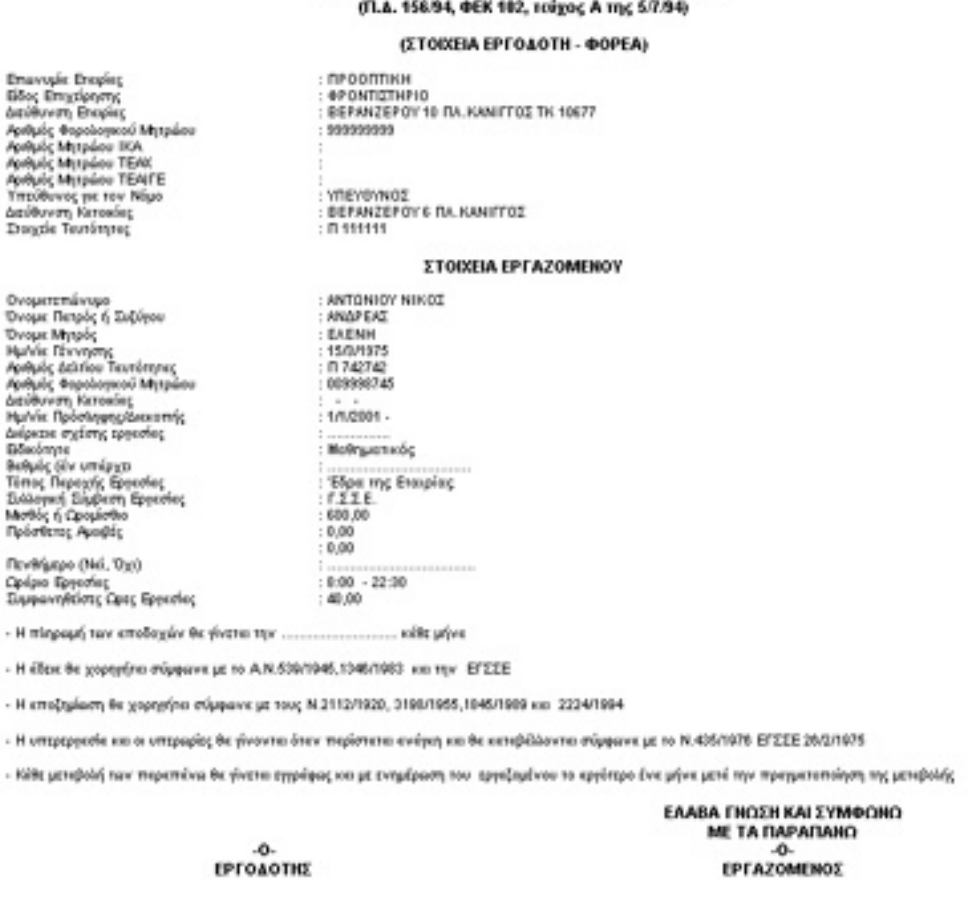

**Δήλωση Έναρξης Σύμβασης**

Η εκτύπωση αυτή παρουσιάζει αναγγελία όρων ατομικής σύμβασης εργαζομένου. Παρουσιάζει αναλυτικά στοιχεία του εργοδότη - φορέα, καθώς και τα στοιχεία του εργαζομένου. Στην εκτύπωση αυτή υπάρχει επίσης και το πενθήμερο πρόγραμμα του εργαζομένου (εάν το έχουμε καταχωρήσει).

Από το κουμπί Παράμετροι Εκτύπωσης μπορείτε να ορίσετε την μορφή της εκτύπωσης (γραμματοσειρές κλπ.)

#### **Δήλωση Επίδοσης Σύμβασης**

Η εκτύπωση αυτή παρουσιάζει γνωστοποίηση των όρων ατομικής σύμβασης εργασίας. Παρουσιάζει τα στοιχεία του εργοδότη - φορέα, καθώς και γνωστοποίηση όρων ατομικής σύμβασης.

Από το κουμπί Παράμετροι Εκτύπωσης μπορείτε να ορίσετε την μορφή της εκτύπωσης (γραμματοσειρές κλπ.)

#### **Δήλωση Αναγγελία Πρόσληψης**

Το έντυπο αυτό παρουσιάζει Αναγγελία Πρόσληψης του εργαζομένου. Παρουσιάζει την σφραγίδα ή τα στοιχεία της επιχείρησης, στοιχεία προσληφθέντος, καθώς και στοιχεία σπουδών του, κλπ. (Το έντυπο αυτό υποβάλλεται εις διπλούν στον ΟΑΕΔ) Από το κουμπί Παράμετροι Εκτύπωσης μπορείτε να ορίσετε την μορφή της εκτύπωσης (γραμματοσειρές κλπ.)

#### **Δήλωση Αναγγελίας Απόλυσης**

Το έντυπο αυτό παρουσιάζει Βεβαίωση - Δήλωση Εργοδότη που αφορούν συμβάσεις ορισμένου χρόνου. Εμφανίζει στοιχεία του εργοδότη και του εργαζομένου, και μπορεί να χρησιμοποιηθεί από τον εργαζόμενο στον ΟΑΕΔ, για χορήγηση επιδόματος ανεργίας.

Από το κουμπί Πρόσθετα Φίλτρα ορίζουμε τον τύπο της αμοιβής που θέλουμε να εμφανιστεί (Μέσο Μικτό Ωρομίσθιο, Μέσο Μικτό Ημερομίσθιο και Μέσος Μικτός Μηνιαίος Μισθός)

#### **Δήλωση Ομαδικής Απόλυσης**

Το συγκεκριμένο έντυπο παρουσιάζει Βεβαίωση Εργοδότη, για την λήξη των συμβάσεων των εργαζομένων. Παρουσιάζει τα στοιχεία του Εργοδότη και τους εργαζόμενους. Από την επιλογή Πρόσθετα Φίλτρα επιλέγουμε την χρονική περίοδο (Ημερομηνία Έναρξης - Λήξης Σύμβασης)

#### **Βεβαίωση Εργοδότη**

Το συγκεκριμένο έντυπο είναι μια βεβαίωση του εργοδότη, που παρουσιάζει αναλυτικά τις αποδοχές του εργαζομένου. Από το κουμπί Πρόσθετα Φίλτρα επιλέγουμε την χρονική περίοδο, και από την επιλογή Παράμετροι Εκτύπωσης, ρυθμίζουμε την μορφή του εντύπου (γραμματοσειρές, μέγεθος, κλπ).

Η Βεβαίωση Εργοδότη μπορεί να χρησιμοποιηθεί σαν απόδειξη της ασφάλισης των εργαζομένων, στο ΙΚΑ*.*

#### **Αναλυτική Απόδειξη Πληρωμών**

Η απόδειξη αυτή παρουσιάζει αναλυτικά όλες τις αποδοχές και τις κρατήσεις του Εργαζομένου για τον μήνα που θέλετε.

Από το κουμπί Πρόσθετα Φίλτρα σας δίνεται η δυνατότητα να επιλέξετε τον μήνα για τον οποίο θέλετε να εκτυπωθεί απόδειξη και αν θέλετε να εμφανιστεί το κείμενο των αποδείξεων (αυτό που πιθανόν έχετε εισάγει από τις *Παραμέτρους Συστήματος*).

#### **Απόδειξη Πληρωμών**

Η απόδειξη αυτή παρουσιάζει το τελικό ποσό που πληρώθηκε ο Εργαζόμενος για τον μήνα που θέλετε.

Από το κουμπί Πρόσθετα Φίλτρα σας δίνεται η δυνατότητα να επιλέξετε τον μήνα για τον οποίο θέλετε να εκτυπωθεί απόδειξη.

Η Εκτύπωση αυτή τυπώνει 3 αποδείξεις σε κάθε σελίδα.

#### **Αναλυτική Περιοδική Δήλωση**

Από την Εκτύπωση αυτή μπορείτε να εκτυπώσετε σε έντυπη μορφή την Αναλυτική Περιοδική Δήλωση του ΙΚΑ. Από το κουμπί Πρόσθετα Φίλτρα σας δίνεται η δυνατότητα να επιλέξετε τον μήνα για τον οποίο θέλετε να εκτυπωθεί η ΑΠΔ. Βασική προϋπόθεση για να εκτυπωθεί η κατάσταση είναι να έχετε κάνει την Ενημέρωση μισθοδοσίας του εκάστοτε μήνα και να μην έχουν ελλιπή στοιχεία οι Εργαζόμενοι (Κωδικός ειδικότητας, Πακέτο κάλυψης κλπ)

Επίσης από την εκτύπωση αυτή μπορείτε να δείτε τι τελικά θα πρέπει να καταβάλετε στο ΙΚΑ για την κάθε Μισθολογική Περίοδο (Στην πρώτη σελίδα της εκτύπωσης αναφέρονται τα σύνολα)

#### <span id="page-62-0"></span>Ειδικά Θέματα

#### 5.1. Δημιουργία δισκέτας ΑΠΔ για το ΙΚΑ

Μία από τις πιο σημαντικές λειτουργίες του **EasyPay**, είναι και η Δημιουργία Δισκέτας και Συνοδευτικού Εντύπου, για την υποβολή της ΑΠΔ στο ΙΚΑ. Η συγκεκριμένη λειτουργία πραγματοποιείται από την επιλογή:

Εργαλεία – Δημιουργία δισκέτας ΑΠΔ για το ΙΚΑ

Από την επιλογή αυτή θα Δημιουργήσετε την δισκέτα και το Συνοδευτικό Έντυπο που θα υποβάλετε κάθε μήνα ή τρίμηνο (ανάλογα με τον τύπο της Εταιρίας σας) στο ΙΚΑ.

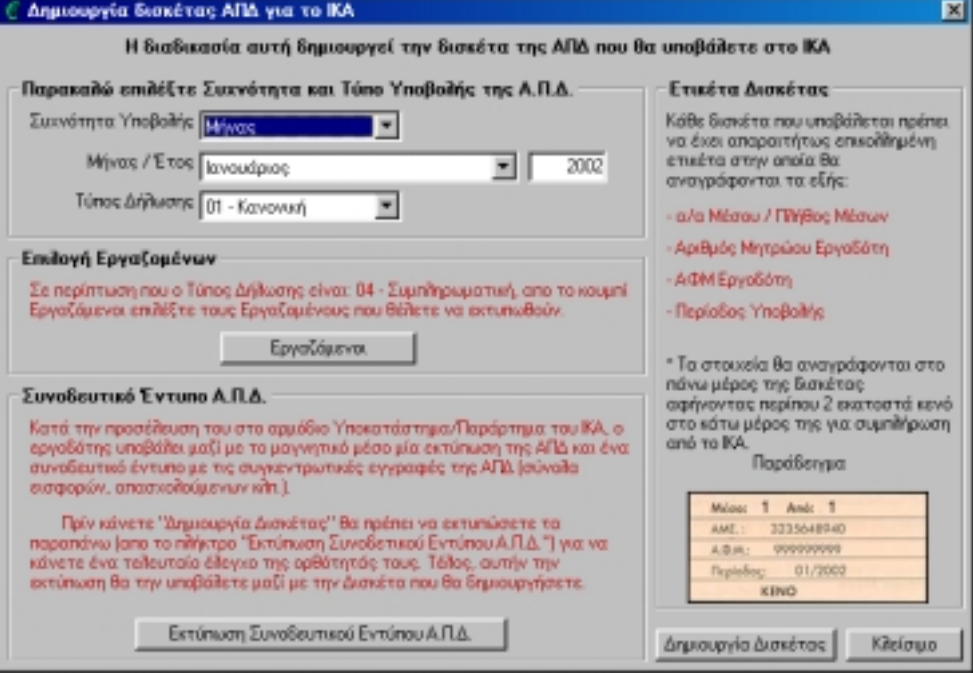

Πριν δημιουργήσετε τη δισκέτα θα πρέπει να επιλέξετε το μήνα για τον οποίο θέλετε να υποβάλετε την ΑΠΔ, όπως και τον τύπο δήλωσης.

Το πρόγραμμα παρέχει την δυνατότητα επιλογής ανάμεσα σε τέσσερις (4) Τύπους Δήλωσης.

- (1) 01 Κανονική
- (2) 02 Έκτακτη
- (3)  $03 Eπανυποβολή$
- (4) 04 Συμπληρωματική

<span id="page-63-0"></span>Μαζί με τη δισκέτα θα πρέπει να υποβάλετε στο ΙΚΑ μία εκτύπωση της ΑΠΔ και ένα συνοδευτικό έντυπο με τις συγκεντρωτικές εγγραφές (σύνολα εισφορών απασχολούμενων κλπ). Αυτό το έντυπο θα το εκτυπώσετε από την επιλογή Εκτύπωση *Συνοδευτικού Εντύπου ΑΠΔ.*

Στην συνέχεια υπάρχει η δυνατότητα επιλογής ενός η και περισσοτέρων εργαζομένων, εάν επιθυμούμε να δημιουργήσουμε Συμπληρωματική Δήλωση.

Επόμενη επιλογή είναι η Εκτύπωση Συνοδευτικού Εντύπου. Πατώντας το κουμπί Παράμετροι Εκτύπωσης, εμφανίζονται οι επιλογές ρύθμισης της εκτύπωσης (επιλογές γραμματοσειράς, μέγεθος, τύπος χαρτιού).

#### **ΣΗΜΑΝΤΙΚΗ ΠΑΡΑΤΗΡΗΣΗ**

**Βασική προϋπόθεση για να δημιουργηθεί η Δισκέτα είναι για τους Εργαζομένους να είναι συμπληρωμένα το ΑΦΜ και η Ημ/νία γέννησης τους.**

Σας προτείνουμε πριν δημιουργήσετε τη δισκέτα να κάνετε μία εκτύπωση της ΑΠΔ (από την επιλογή Εκτύπωση Συνοδευτικού Εντύπου ΑΠΔ) προκειμένου να κάνετε ένα τελικό έλεγχο για την ορθότητα και πληρότητα των στοιχείων. Αφού διορθώσετε τυχόν ελλείψεις της ΑΠΔ, τότε ξανατυπώστε το Συνοδευτικό Έντυπο και δημιουργήστε τη δισκέτα. Επίσης από την εκτύπωση αυτή μπορείτε να δείτε τι τελικά θα πρέπει να καταβάλετε στο ΙΚΑ για την κάθε Μισθολογική Περίοδο (Στην πρώτη σελίδα της εκτύπωσης αναφέρονται τα σύνολα).

#### 5.2. Αντίγραφα Ασφαλείας (Backup)

Τα αντίγραφα ασφαλείας αποτελούν απαραίτητη καθημερινή διαδικασία για την ασφάλεια των στοιχείων που εισάγετε στο πρόγραμμα (λειτουργία Backup). Θεωρούμε ότι είναι η σημαντικότερη λειτουργία του EasyPay, μολονότι οι χρήστες των μηχανογραφικών συστημάτων συχνά υποβαθμίζουν τη σημασία της και την αμελούν.

Λέγοντας Backup στα μηχανογραφικά συστήματα εννοούμε τη διαδικασία με την οποία κρατάμε σε δισκέτες εφεδρικά αντίγραφα ασφαλείας των αρχείων του συστήματος. Τα αντίγραφα ασφαλείας θα σας χρειαστούν σε "απρόβλεπτες" καταστάσεις όπως:

- Καταστροφή του σκληρού δίσκου του υπολογιστή.
- Αλλοίωση των αρχείων επειδή την ώρα κάποιας κρίσιμης λειτουργίας έγινε διακοπή της τροφοδοσίας του υπολογιστή με ρεύμα.
- Ανάγκη επαναφοράς της προηγούμενης κατάστασης των αρχείων επειδή κάποιος χρήστης έκανε σημαντικό λάθος χειρισμού (π.χ. διέγραψε ολόκληρη την περίοδο).

Με το Backup κρατάτε αντίγραφα των δεδομένων σας σε κάποιο άλλο μέσο, εκτός του σκληρού δίσκου όπου είναι αποθηκευμένα.

Το συνηθέστερο μέσο αποθήκευσης είναι οι δισκέτες. Εφοδιαστείτε με άδειες δισκέτες και αριθμείστε τις 1, 2, 3 κτλ. Το πλήθος των δισκετών που απαιτείται κάθε φορά,

εξαρτάται από το μέγεθος των αρχείων της εφαρμογής και θα αυξάνεται καθώς προσθέτετε δεδομένα στην εφαρμογή. Μια καλή συμβουλή για ακόμη μεγαλύτερη ασφάλεια είναι να χρησιμοποιείτε για τα αντίγραφα ασφαλείας δύο σειρές δισκετών, τη ΣΕΙΡΑ-Α και τη ΣΕΙΡΑ-Β, τις οποίες θα εναλλάσσετε. Τη μια φορά θα χρησιμοποιείτε την πρώτη σειρά και την άλλη τη δεύτερη. Με αυτό τον τρόπο αν ποτέ χρειαστείτε αντίγραφα ασφαλείας, θα είστε εξασφαλισμένοι στην περίπτωση που κάποια δισκέτα αποδειχτεί ελαττωματική. Ακόμη μεγαλύτερη ασφάλεια θα αισθάνεστε φυσικά αν κρατάτε αντίγραφα ασφαλείας σε διαφορετικές δισκέτες για κάθε ημέρα.

#### **ΣΗΜΑΝΤΙΚΗ ΠΑΡΑΤΗΡΗΣΗ**

**Το Backup αντιγράφει στις ίδιες πάντοτε δισκέτες όλα τα αρχεία του EasyPay σβήνοντας το προηγούμενο περιεχόμενό τους. Επομένως με κάθε backup έχετε στις δισκέτες μόνο την τελευταία μορφή των αρχείων του πακέτου.**

#### # **Π Ρ Ο Σ Ο Χ Η !!!**

Αν παρουσιαστεί κάποιο πρόβλημα στο πρόγραμμα, η πιο συνηθισμένη κίνηση των χρηστών είναι να πάρουν αμέσως Backup των αρχείων τους. Η κίνηση αυτή είναι τελείως λανθασμένη, αφού το πρόβλημα θα μεταφερθεί και στις δισκέτες του Backup καταστρέφοντας την προηγούμενη σωστή έκδοση των αρχείων.

Αυτό που πρέπει να κάνετε είναι να επικοινωνήσετε με την εταιρία μας προκειμένου να αποκατασταθεί το λάθος. Στη χειρότερη περίπτωση όπου το πρόβλημα δεν θα λυθεί, θα μπορέσετε να επαναφέρετε τα σωστά αρχεία του τελευταίου Backup.

- Από το menu *Έναρξη* (*Start*) → *Προγράμματα* (*Programs*) → *Έπαφος* → *EasyPay Συντήρηση Βάσης Δεδομένων*, επιλέξτε το *Δημιουργία Αντιγράφων Ασφαλείας.* (ή πριν την έξοδο από το **EasyPay,** το πρόγραμμα σας ρωτά αν θέλετε να κρατήσετε αντίγραφα ασφαλείας).
- Πατήστε το κουμπί *Συνέχεια.* Στο παράθυρο που εμφανίζεται, επιλέγετε ΝΑΙ.

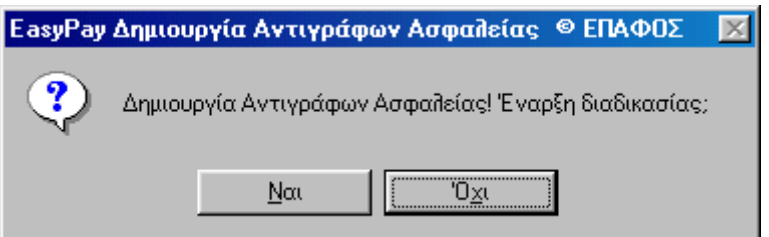

• Στη συνέχεια, εμφανίζεται η παρακάτω οθόνη που σας ζητάει να τοποθετήσετε την **1η** δισκέτα στην οποία θα κρατήσετε το backup στην μονάδα Α. Πατήστε ΟΚ για να ξεκινήσει η διαδικασία των αντιγράφων ασφαλείας του **EasyPay**

<span id="page-65-0"></span>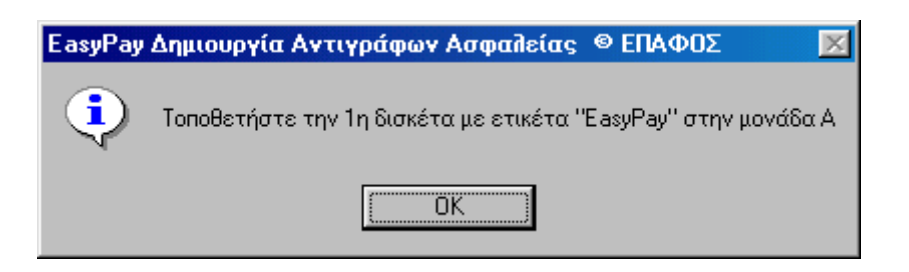

• Ανάλογα με το μέγεθος της Βάσης Δεδομένων, μπορεί να σας ζητηθούν και παραπάνω από μία δισκέτες.

Όταν η διαδικασία ολοκληρωθεί θα σας βγάλει το αντίστοιχο μήνυμα στην οθόνη.

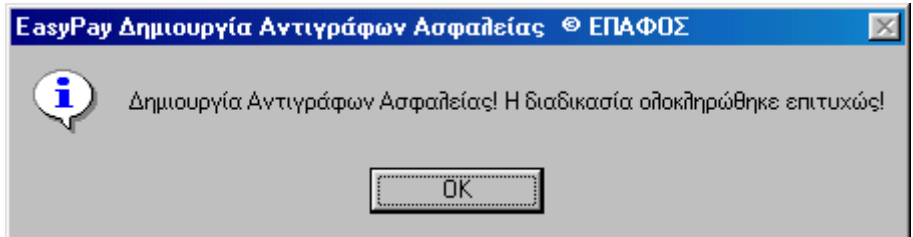

#### 5.3. Επαναφορά Αρχείων (Restore)

Με τη λειτουργία **Επαναφορά Αντιγράφων Ασφαλείας**, αντικαθιστάτε τα αρχεία του σκληρού δίσκου με αυτά των δισκετών. Θα τη χρησιμοποιήσετε αν ο δίσκος σας έπαθε κάποια βλάβη και χάθηκαν τα αρχεία του ή αν για κάποιους λόγους θέλετε να έχετε στο σύστημα μια προηγούμενη μορφή των αρχείων.

- Από το menu *Έναρξη* (*Start*) → *Προγράμματα* (*Programs*) → *Έπαφος* → *EasyPay Συντήρηση Βάσης Δεδομένων*, επιλέξτε το *Επαναφορά Αντιγράφων Ασφαλείας.*
- Πατήστε το κουμπί *Συνέχεια.* Στο παράθυρο που εμφανίζεται, επιλέγετε ΝΑΙ.

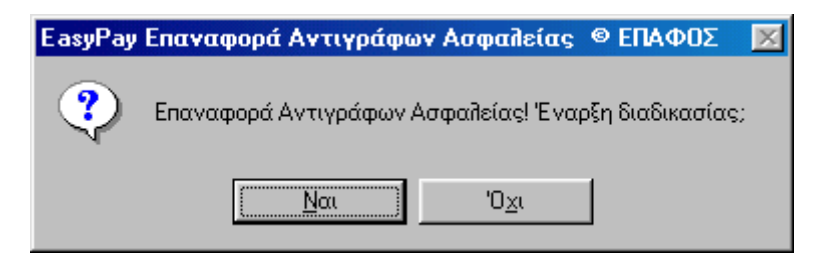

• Στη συνέχεια, εμφανίζεται η παρακάτω οθόνη που σας ζητάει να τοποθετήσετε την **τελευταία** δισκέτα του backup στην μονάδα Α. Πατήστε ΟΚ για να ξεκινήσει η διαδικασία της επαναφοράς των αρχείων του **EasyPay**

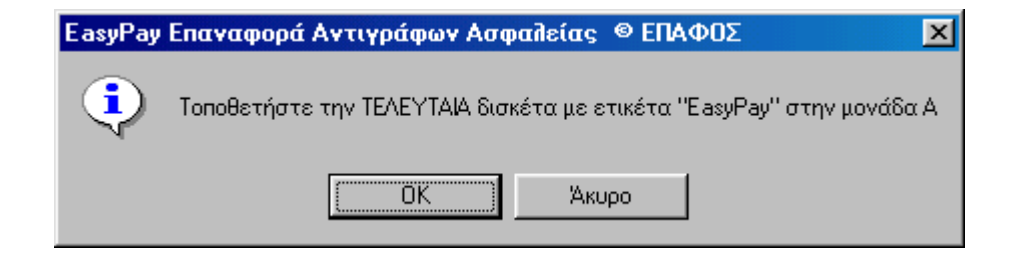

#### <span id="page-66-0"></span>5.4. Απεγκατάσταση του προγράμματος

Για να απεγκαταστήσετε το **EasyPay** θα πρέπει να ακολουθήσετε τα επόμενα βήματα:

- Επιλέξτε *Έναρξη* (*Start*)→*Ρυθμίσεις* (*Settings*)→*Πίνακας Ελέγχου* (*Control Panel*).
- Στη συνέχεια ανοίξτε την επιλογή *Προσθαφαίρεση Προγραμμάτων* (*Add*/*Remove Programms*).
- Στη λευκή επιφάνεια αναφέρονται όλα τα προγράμματα που έχουν εγκατασταθεί στο υπολογιστή σας. Επιλέξτε το **EasyPay** και πατήστε το κουμπί *Προσθαφαίρεση* (*Add*/*Remove*).

Το **EasyPay** έχει πλέον απεγκατασταθεί από το υπολογιστή σας. Για να το χρησιμοποιήσετε ξανά πρέπει να το εγκαταστήσετε από τις αρχικές δισκέτες ή το πρώτο CD-ROM που σας είχε προμηθεύσει η εταιρία μας.

#### 5.5. Διαχείριση Λαθών

Όταν παρουσιαστεί στο **EasyPay** κάποιο λάθος ή συμβεί κάποιο πρόβλημα στα αρχεία της εφαρμογής, τότε εμφανίζεται ένα προειδοποιητικό παράθυρο αντίστοιχο με το επόμενο.

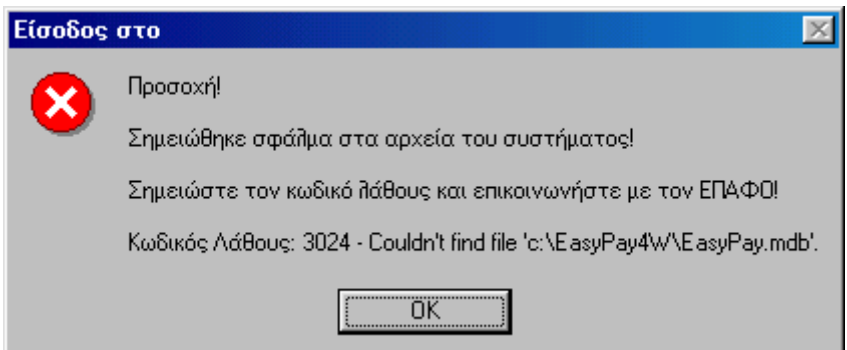

Στην οθόνη αυτή εμφανίζεται ο κωδικός του λάθους και η περιγραφή του.

Στην περίπτωση τέτοιων προβλημάτων πρέπει να σημειώνετε ακριβώς τις πληροφορίες και τον κωδικό λάθους αυτής της οθόνης. Θα πρέπει να περιγράψετε στο τμήμα υποστήριξης της εταιρίας μας αφ' ενός το σημείο του προγράμματος που βρισκόσασταν τη στιγμή που εμφανίστηκε το πρόβλημα και αφ' ετέρου το μήνυμα αυτής της οθόνης προκειμένου να πετύχουμε γρήγορη διάγνωση και επίλυση του προβλήματος.

**Δυστυχώς δε μπορούμε να βοηθήσουμε σε προβλήματα όταν δεν υπάρχει σαφής περιγραφή των συνθηκών που οδήγησαν στο λάθος. Ακόμη καλύτερη υποστήριξη θα έχετε από τους τεχνικούς της εταιρίας μας αν μας στείλετε το αρχείο της βάσης δεδομένων σας και σαφείς οδηγίες για την αναπαραγωγή του προβλήματος.**

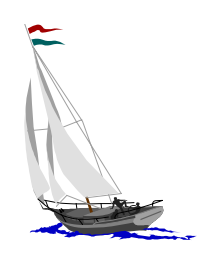

#### <span id="page-68-0"></span>**Η ΥΠΟΣΤΗΡΙΞΗ ΤΟΥ ΕΠΑΦΟΥ**

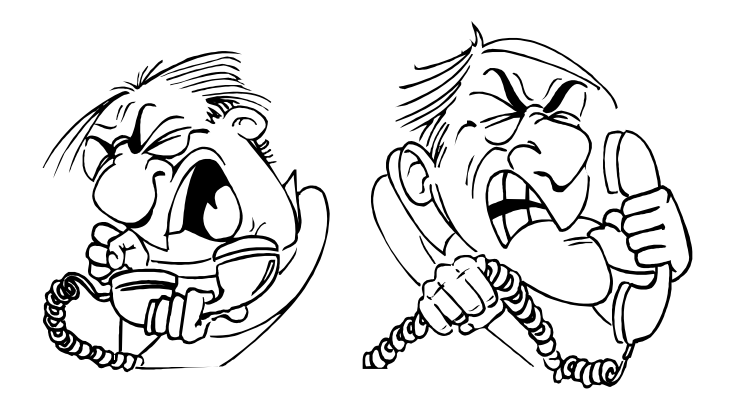

Ο **ΕΠΑΦΟΣ** βρίσκεται στη διάθεσή σας πάντοτε για να λύσει τα προβλήματα που πιθανόν να αντιμετωπίσετε και να σας βοηθήσει να κατανοήσετε κάθε σημείο του **EasyPay**. Όλες τις εργάσιμες μέρες στο τηλέφωνο 010-69.90.401 θα υπάρχουν υπεύθυνοι τεχνικοί της εταιρίας μας έτοιμοι να σας ακούσουν.

Θα διευκολύνετε ιδιαίτερα το Τμήμα Ανάπτυξης, εάν μας στέλνατε τις παρατηρήσεις σας είτε γραπτώς είτε στο fax 010-69.90.441 είτε με e-mail στη διεύθυνση [support@epafos.gr.](mailto:support@epafos.gr)

Για να επικοινωνήσετε με την τεχνική υποστήριξη πρέπει να γνωρίζετε το ακριβή αριθμό έκδοσης (version number) και το αριθμό σειράς του **EasyPay** που έχετε. Και τα δύο αναγράφονται στην εργασία *Βοήθεια, Για την εφαρμογή.*

Η εταιρία μας αναπτύσσει και βελτιώνει συνεχώς το **EasyPay**, ενσωματώνοντας καινούριες τεχνικές και προγράμματα που προσδίδουν στο πακέτο ακόμη περισσότερες δυνατότητες. Μην ξεχνάτε όμως ότι προκειμένου να κατασκευαστεί ένα σωστό προϊόν είναι απαραίτητες οι δικές σας συμβουλές και παρατηρήσεις. Μη διστάσετε λοιπόν να επικοινωνήσετε μαζί μας προτείνοντας μας οτιδήποτε θεωρείτε αναγκαίο να περιληφθεί στις μελλοντικές εκδόσεις του **EasyPay**.